# MyHOME

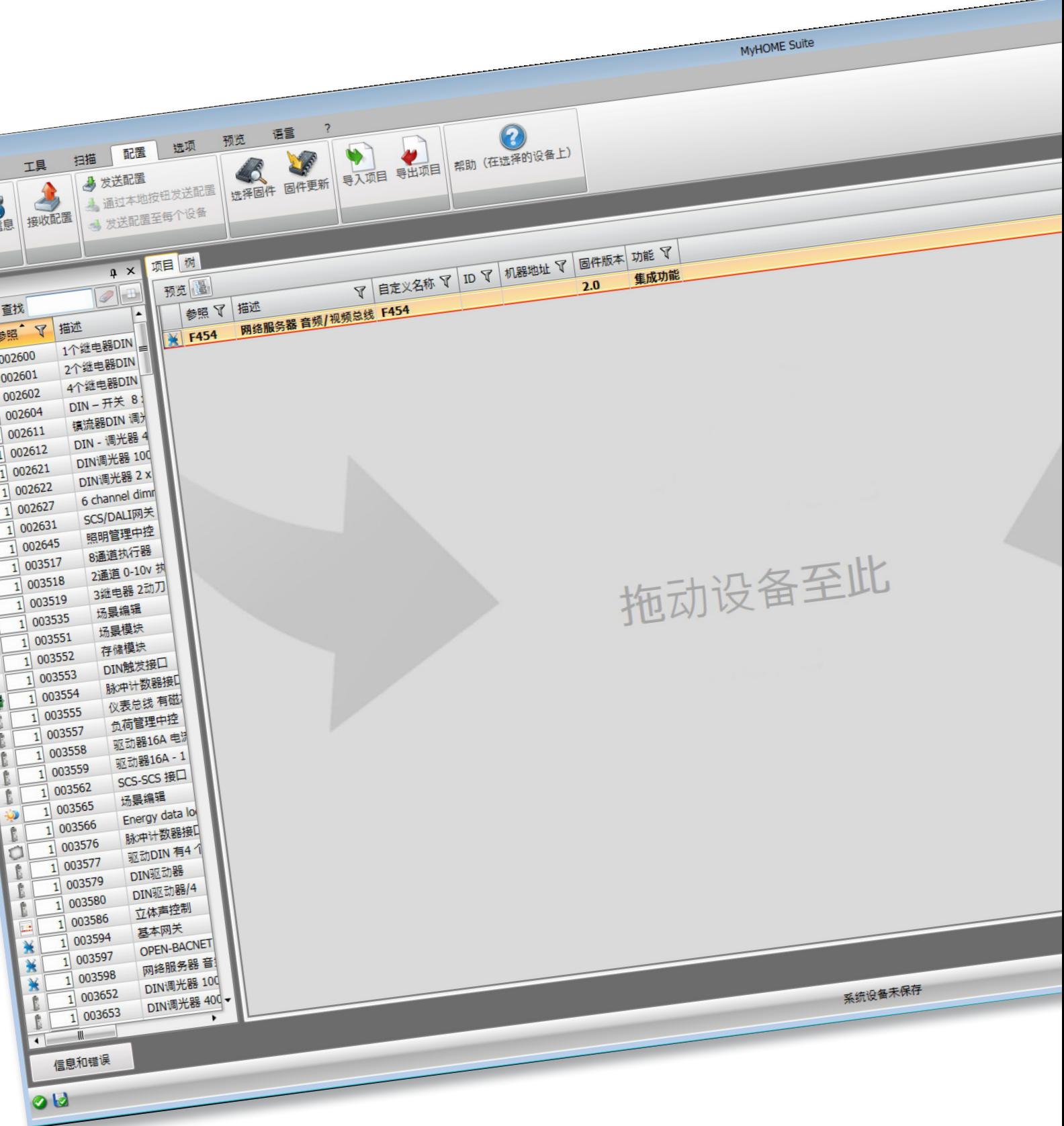

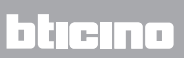

F454

软件手册

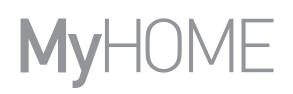

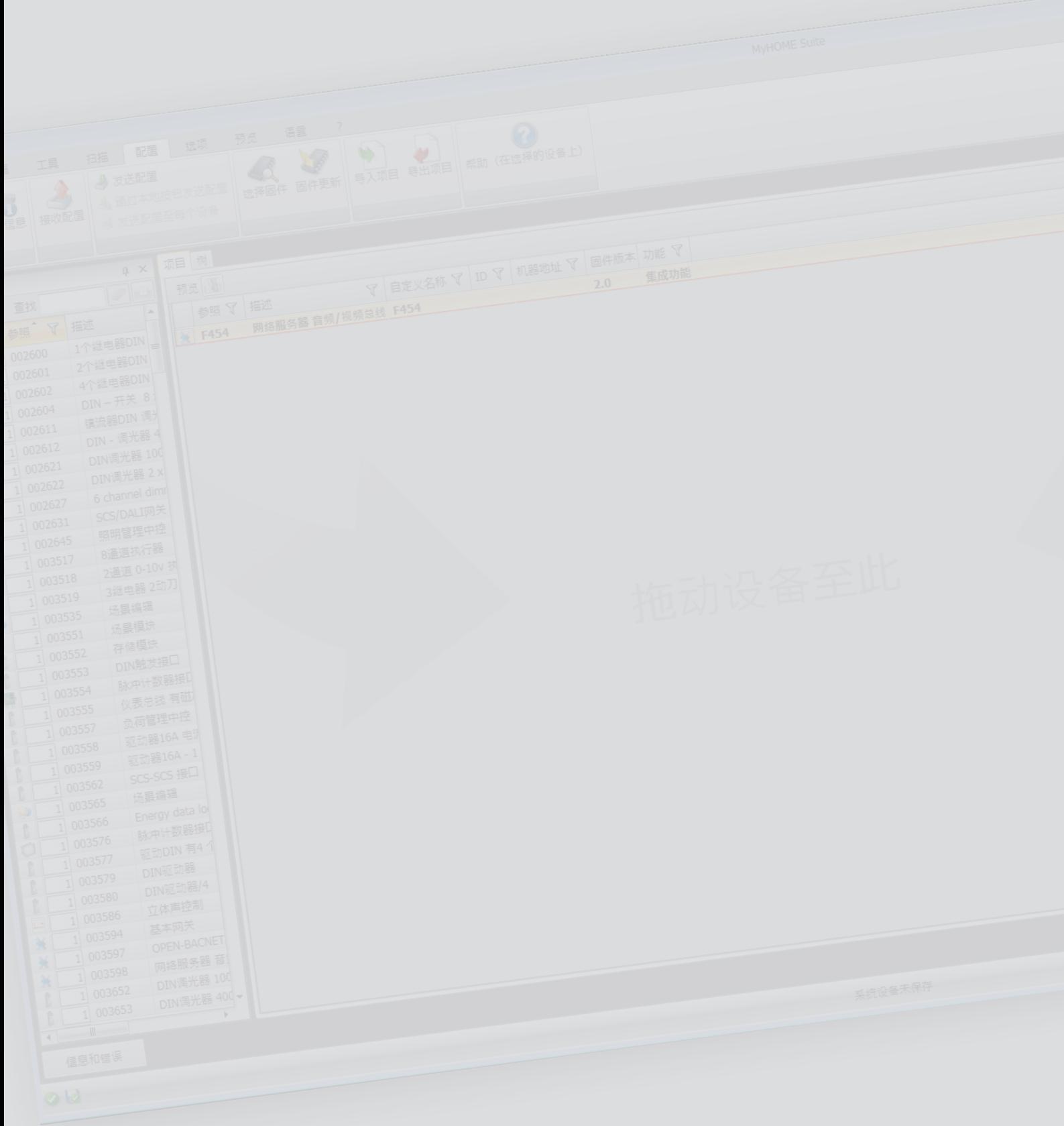

F454 软件手册

目录

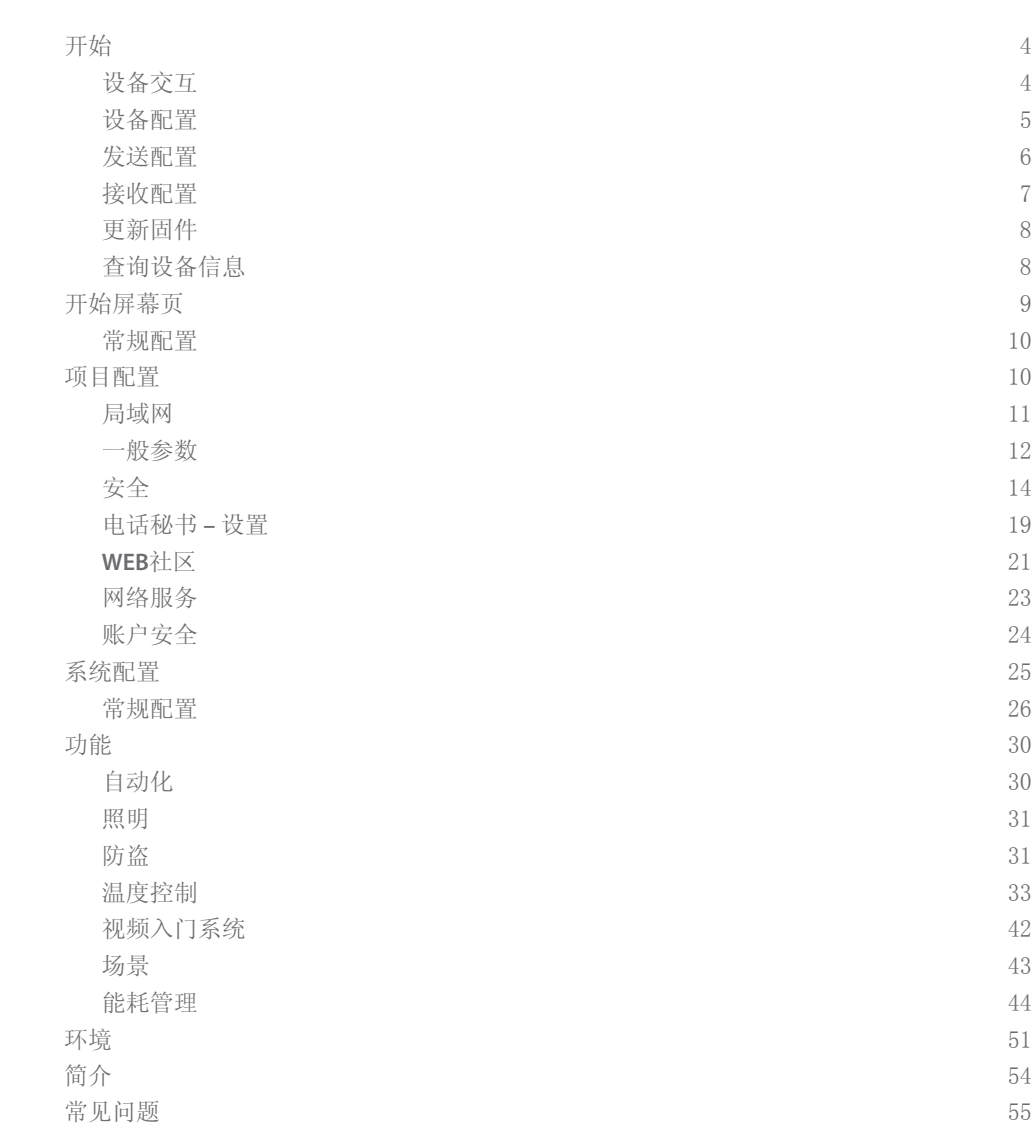

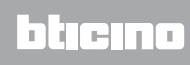

# <span id="page-3-0"></span>开始

# 设备交互

在执[行发送](#page-5-1)[或接收配置](#page-6-1)[、更新固件](#page-7-1)[和查询设备信息](#page-7-2)前, 首先应将设备连接到一台电脑。 使用USB-迷你USB数据线或通过乙太网将电脑连接到网络服务器。 设备进行通信时,需要连接到总线并接通电源。

USB连接

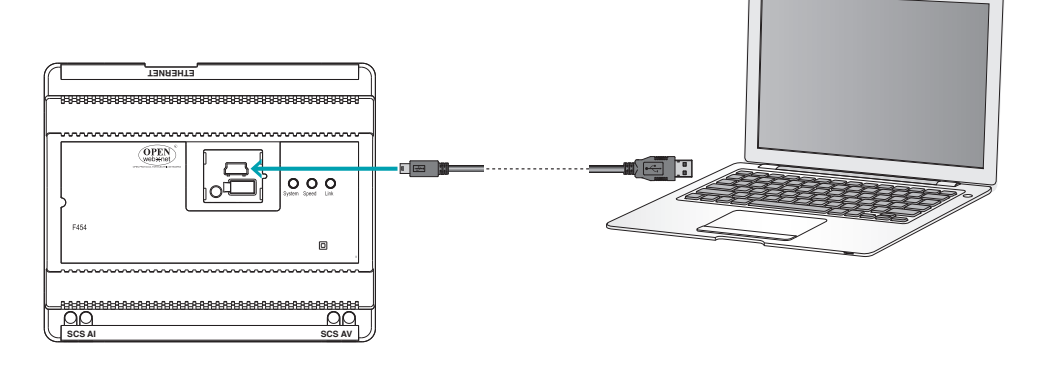

连接乙太网

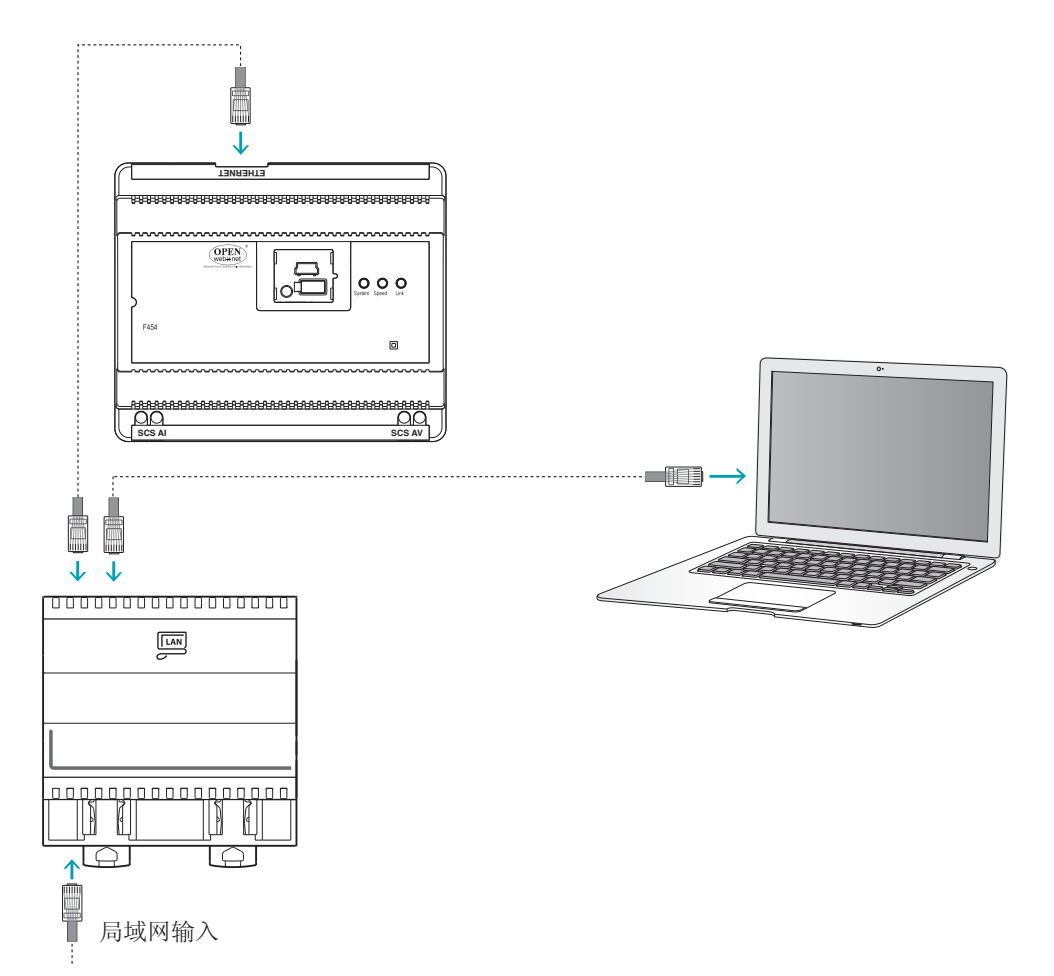

#### <span id="page-4-0"></span>设备配置

配置设备时,可创建一个新的项目或从一个已有的项目开始,并进行修改或发送配置到设 备。

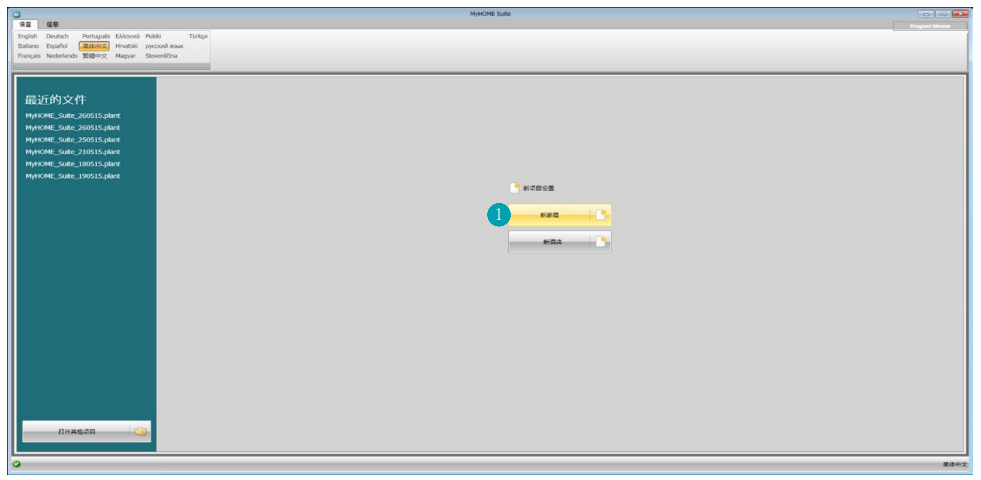

1.点击进入进行新家庭系统设备配置的软件对话框

## 文件菜单

可在软件全区域的"配置"对话框内通过管理设备的几个按钮进行配置。

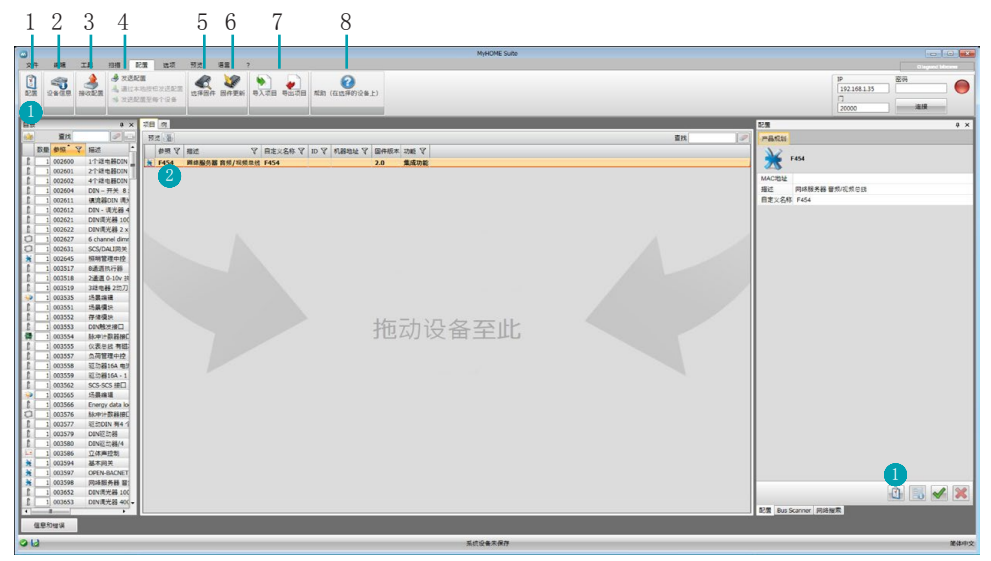

- 1. 打开设备配置的专门区域
- 2 查询设备信息
- 3. 接收连接设备的配置
- 4. 发送配置到连接的设备
- 5. 选择设备的固件
- 6. 更新设备的固件(仅在选择固件后出现)
- 7. 导入项目 导出项目 导入或导出在专门区域内创建的配置项目时,选择设备并点击相应的按键。
- 8. 打开帮助(在选择的设备上)
- 在与设备交互时,选择对应的设备并点击需要执行功能的相应按键。

进入设备专门的配置区域,点击"配置 1"或双击设备 2

## <span id="page-5-1"></span><span id="page-5-0"></span>发送配置

在结束和保存程序设置后,需要发送配置到设备。

#### 步骤:

- 1. 通过乙太网或USB接口将设备连接到电脑
- 屏幕将出现设置日期和时间。 2. 在工具栏的 "配置" 中选择 "发送配置" 。

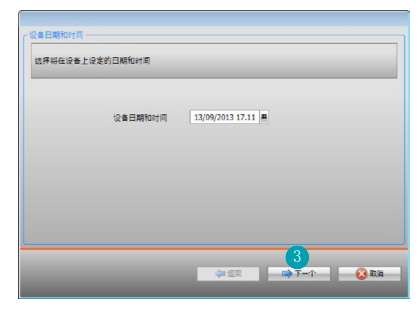

3. 选择 "下一步" ,可选择设备和电脑的连接方式:

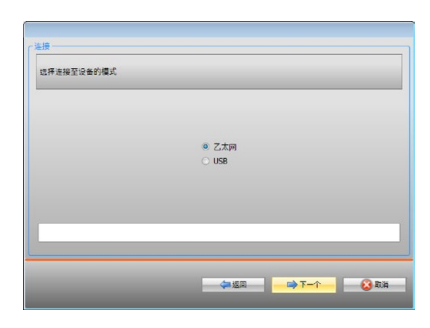

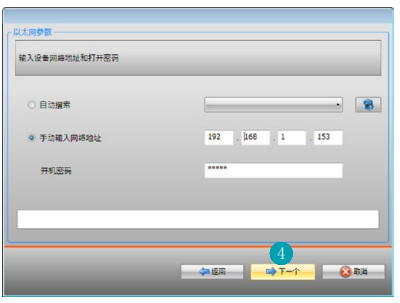

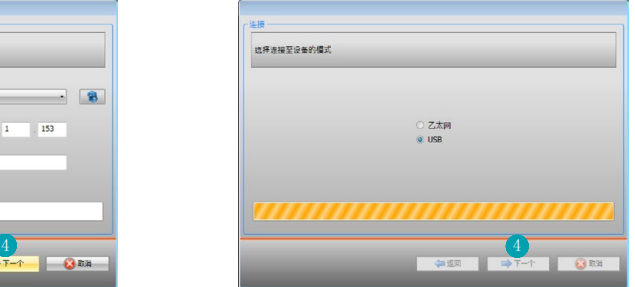

4. 选择 "下一步" ,配置将传送到设备。

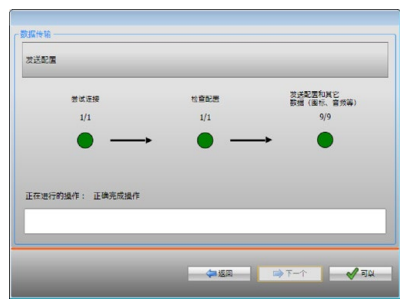

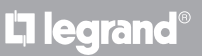

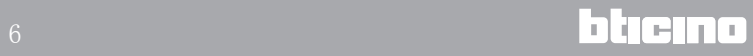

F454 软件手册

## <span id="page-6-1"></span><span id="page-6-0"></span>接收配置

它可接收设备当前的配置;获得配置后可进行修改、保存为文件,也可以将配置重新发送到 设备。 步骤:

<br>选择连接至设备的模式

- 1. 通过乙太网或USB接口将设备连接到电脑
- 2. 在工具栏"配置"中选择"接收配置"。
- 3. 选择设备和电脑的连接方式:

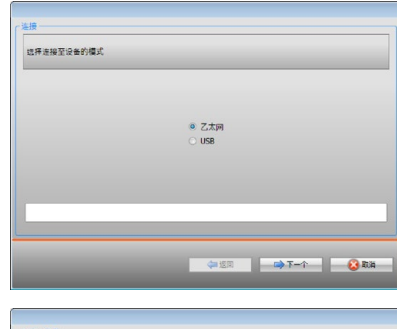

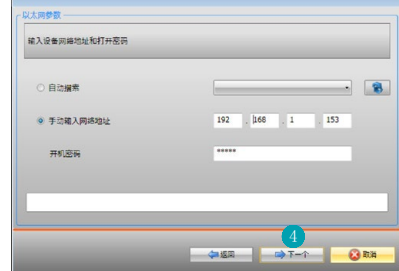

4. 选择 "下一步",开始接收配置。

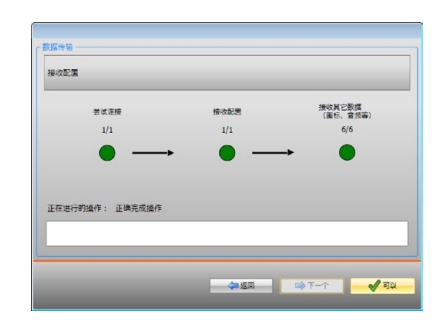

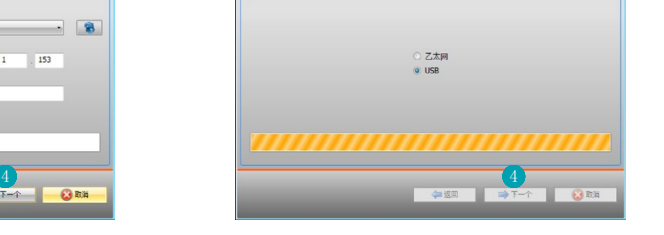

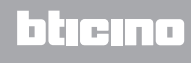

#### <span id="page-7-1"></span><span id="page-7-0"></span>更新固件

它可对设备的固件进行更新。 步骤:

- • 设备连接到电脑。
- 显示窗口并查找包含有.fwz格式固件文件的文件夹。 • 在 "配置" 的下拉菜单中选择 "选择固件"。
- • 选择文件并继续点击 "打开"。
- 连接步骤参见["发送配置](#page-5-1)"章节。 • 选择"更新固件"并继续。

#### <span id="page-7-2"></span>它可显示与电脑连接的某些设备信息。 查询设备信息

步骤:

- • 设备连接到电脑。
- 连接步骤参见["发送配置](#page-5-1)"章节。 点击"下一步",屏幕显示设备硬件和软件的特性。 • 在 "配置" 的下拉菜单中选择 "设备信息"。

## <span id="page-8-0"></span>开始屏幕页

进入程序并显示开始屏幕页,其中包含了所有配置参数。屏幕主要由2个区域组成: 左侧 是按树状结构排列和需要配置的参数和功能。根据选择,在右侧 ❸ 将显示需要选择或输入 的数据项。

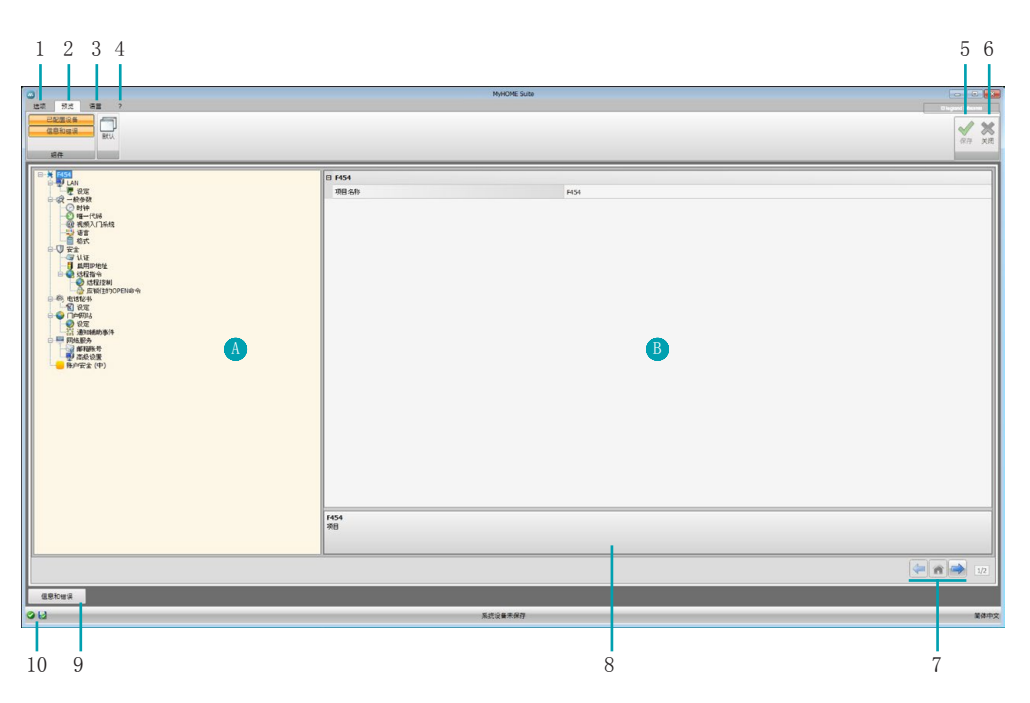

#### 1. 选项。

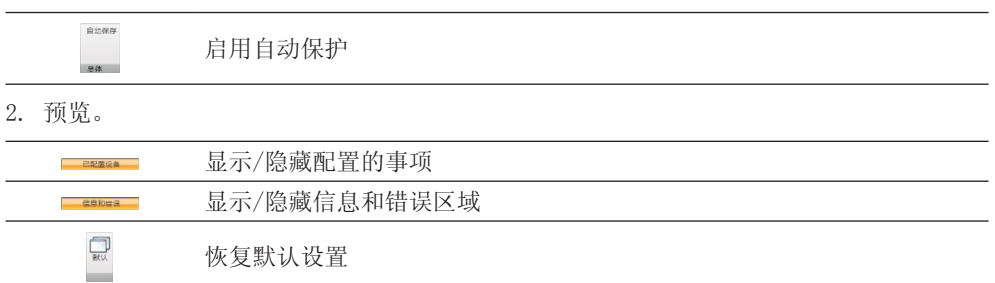

#### 3. 语言

- 选择软件使用的语言
- 4. 显示"帮助"图标 2 (软件手册)和软件信息 1.
- 5. 保存项目。
- 6. 返回全系统区域。
- 7. 页面之间切换按键。

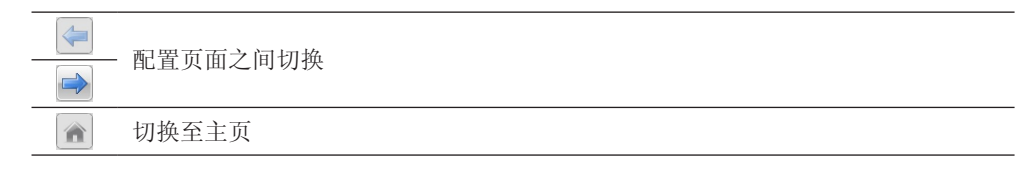

- 8. 功能描述。
- 9. 打开显示信息或错误的区域。
- 10. 显示保存文件和保存路径。

# <span id="page-9-0"></span>常规配置

<span id="page-9-1"></span>输入SCS地址

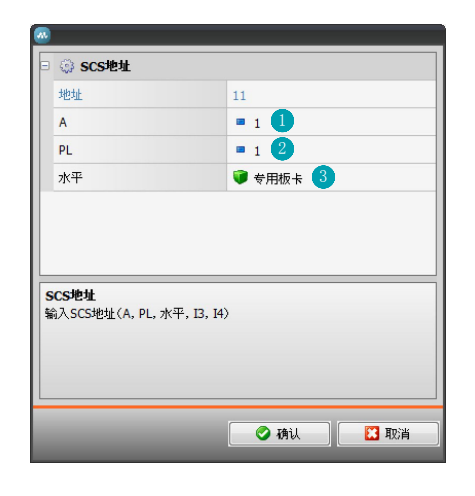

- 1. 输入环境A的配置值 (0 10, GEN, AMB, GR)。
- 2. 输入光源点PL的配置值(数值取决于功能)。
- 3. 选择水平是个人安装板或本地总线,后者还需输入值I3, I4。

# 项目配置

在这个对话框中可配置一个新的项目或修改已有的项目。

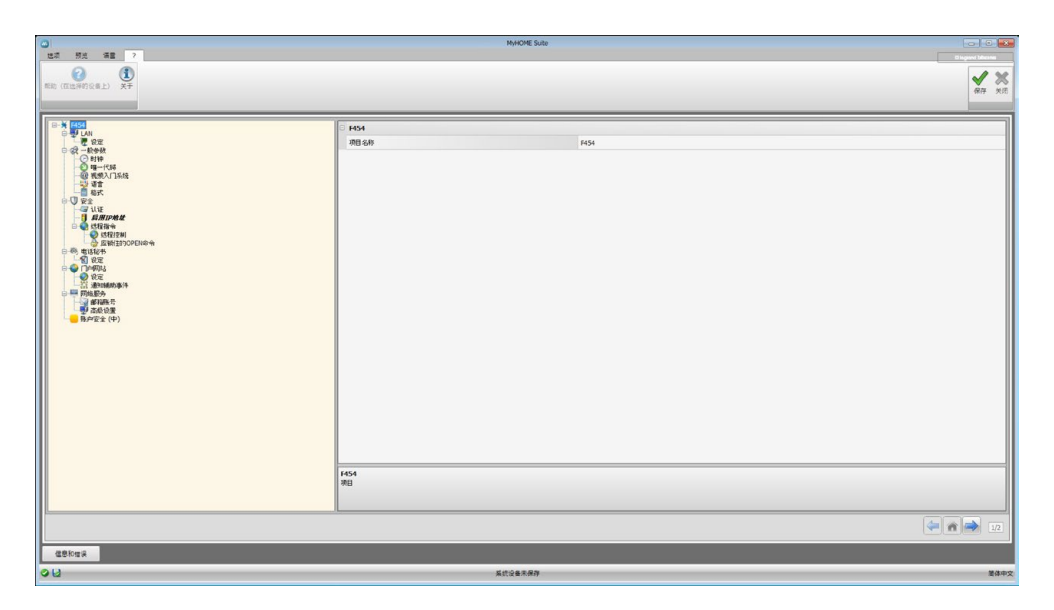

在不同的区域内输入配置的数据。

# <span id="page-10-0"></span>局域网

在这个对话框中配置网络连接的技术参数。

乙太网

在这个屏幕页中可输入连接乙太网的参数。

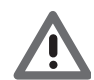

在修改默认值前,请联系网络管理员。 输入错误的值不仅无法启用服务,还可能会导致与网络其它设备通信的异常。

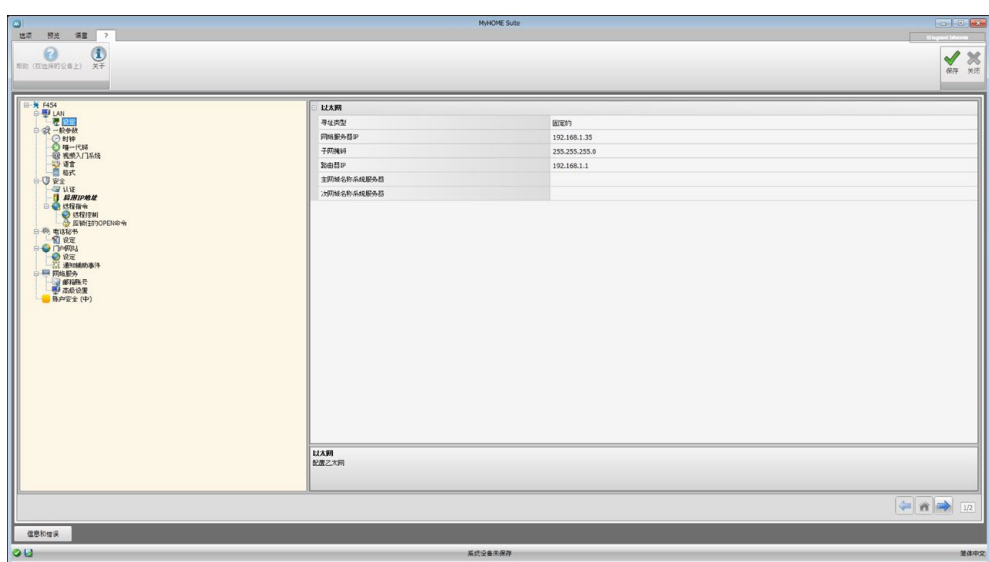

配置:

- • 寻址类型:选择地址是固定地址(此种情况需要输入相应的参数)或动态地址DHCP。
- • IP地址和子网掩码:输入需要在本地网络内识别设备的TCP/IP协议的网络参数。
- • 路由器IP:输入路由器的IP地址。如果有路由器,必须填写此项,以保证发送的服 务,如发送电子邮件。
- • 主DNS和次DNS:输入ISP(互联网服务提供商)提供的IP主控地址和辅助地址。

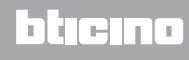

# <span id="page-11-0"></span>一般参数

在这个对话框中配置设备的一般参数。

时钟

在这个屏幕页中可输入管理设备和系统所使用时钟的参数(启用主时钟功能)。

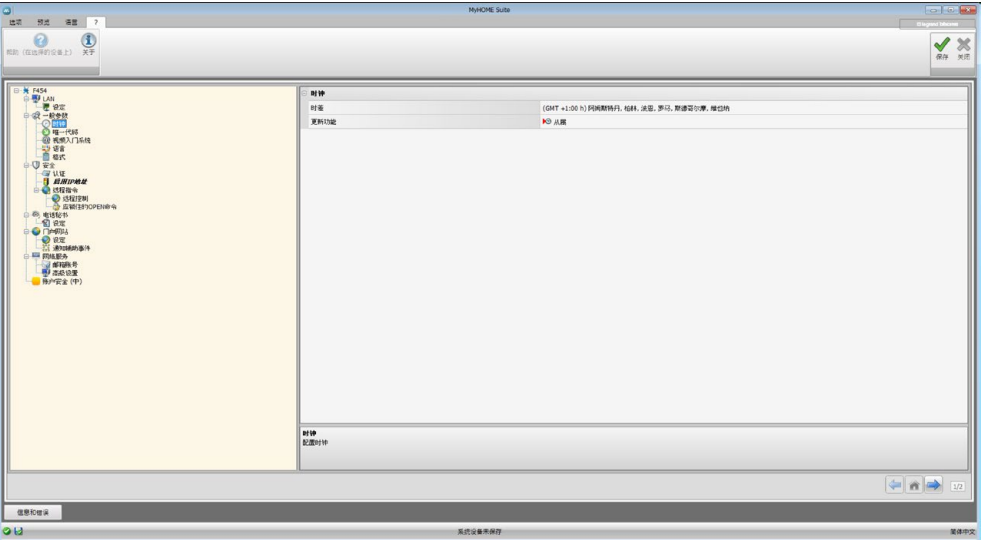

配置:

- • 时区:输入本地时区。
- • 更新功能:确定设备是否作为系统同步时钟的主设备,即设备内的时钟将作为参照时 间用于MyHOME系统上的其它设备。

#### 唯一代码

在这个屏幕页中可配置网关的识别代码。

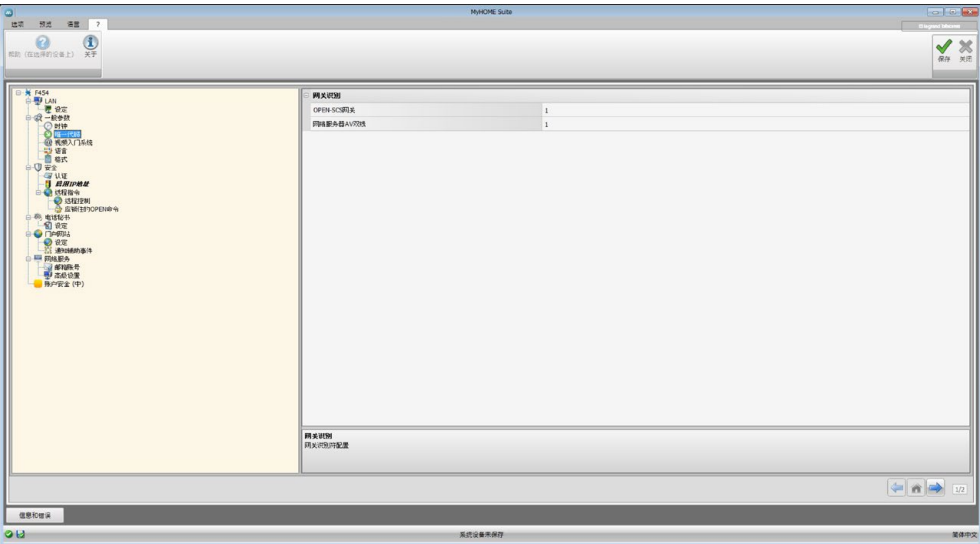

配置:

- • OPEN‑SCS网关:输入OPEN SCS网关功能的唯一识别号码。
- • 网络服务器AV双线:为使用网络服务器的功能输入一个唯一识别代码。

# 视频入门系统

在这个屏幕页中可输入与Web Server网络服务器关联的室内分机地址。

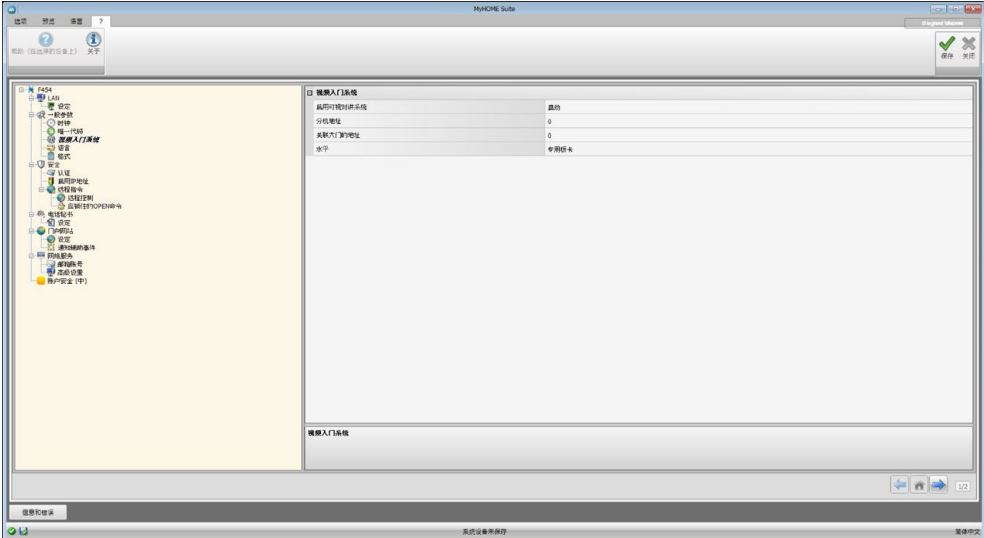

配置:

- • 启用可视对讲系统:如果是双线可视对讲系统设备,可通过网络服务器进行远程控 制。
- • 内部分机地址:输入网络服务器的地址,作为公寓的附加内部分机。 项内的值在0至99之间。
- • 关联的大门对讲机:输入大门对讲机的系统地址。
- • 等级:说明内部分机是连接到用户安装板或公用安装板上的。

# 语言

在这个屏幕页中可选择系统控制和远程管理的网页语言。

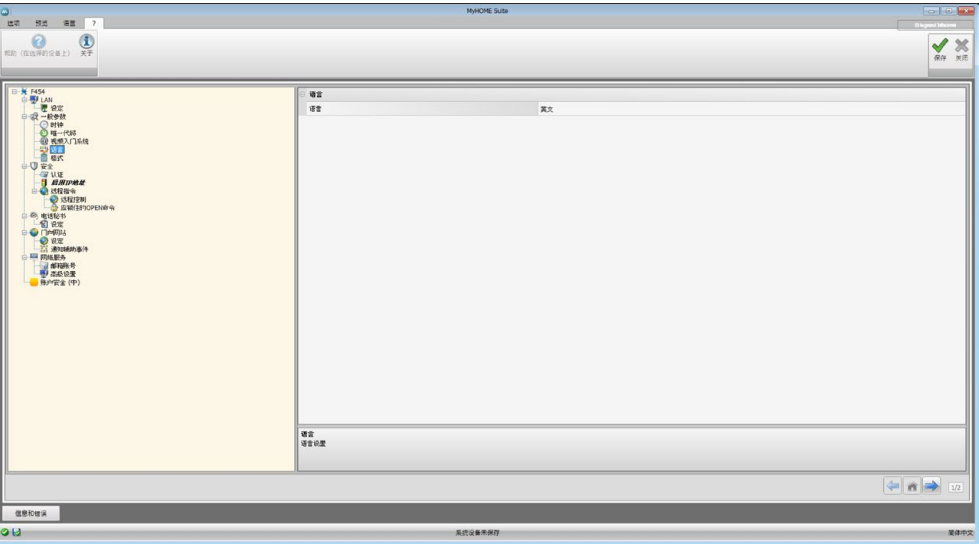

配置:

• 语言:选择网页显示的语言。

# <span id="page-13-0"></span>格式

在这个屏幕页中可选择温度形式和小数分隔符。

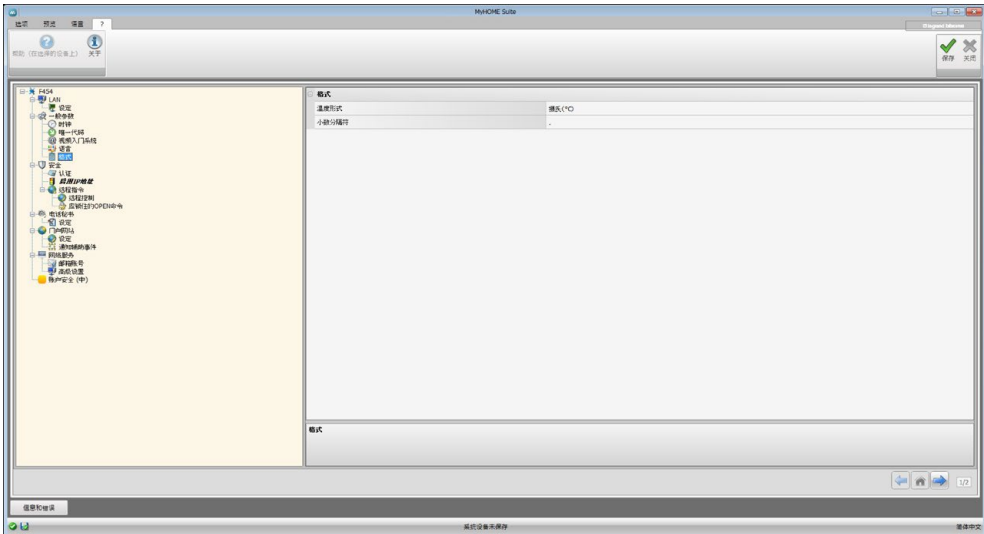

#### 配置:

- • 温度形式:选择设置温度为摄氏度(°C)或华氏度(°F)。
- • 小数分隔符:说明所在地国家常用的小数分隔符(点号或逗号)。

#### 安全

在这个对话中可设置在网络上关于数据传输安全的参数。

#### 认证

在这个对话框中可设置进入网页和其它服务的登录名和密码。

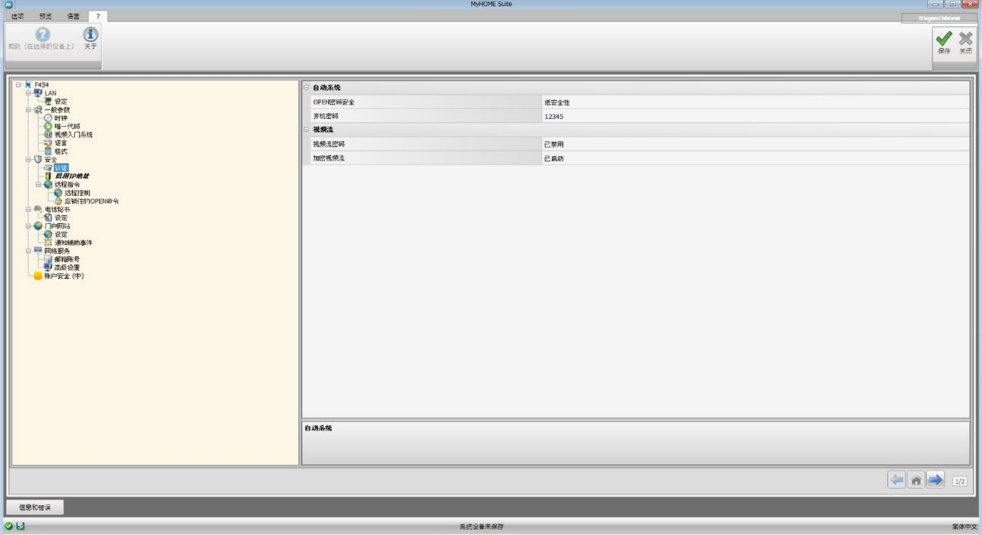

密码安全

- • 安全等级低(OPEN密码):密码为基础设置,应由5-9个数字组成。 这种设置不能提供 较高等级的保护。
- • 安全等级高(HMAC密码):这种设置可以提供较高等级的安全保障;密码应由数字和字 母组成,最少为5个字符,最多为16个字符。使用这种类型的密码时,由于某些设备无法 管理,可能导致设备不能正常运行。

视频流

- 视频流密码:由网络传送的视频内容可通过密码进行保护,密码也应该同时在要求审 查图像的应用上进行设置,密码与之前设置的OPEN密码或HMAC密码相同。
- • 加密视频流:更多的安全保障是对视频内容进行加密;在这个情况下,传输速度会比 较慢,但却更加安全。

# 启用IP地址

在这个屏幕页中可输入最多10个启用设备连接的IP地址范围,无需通过OPEN-HMAC密码验证。

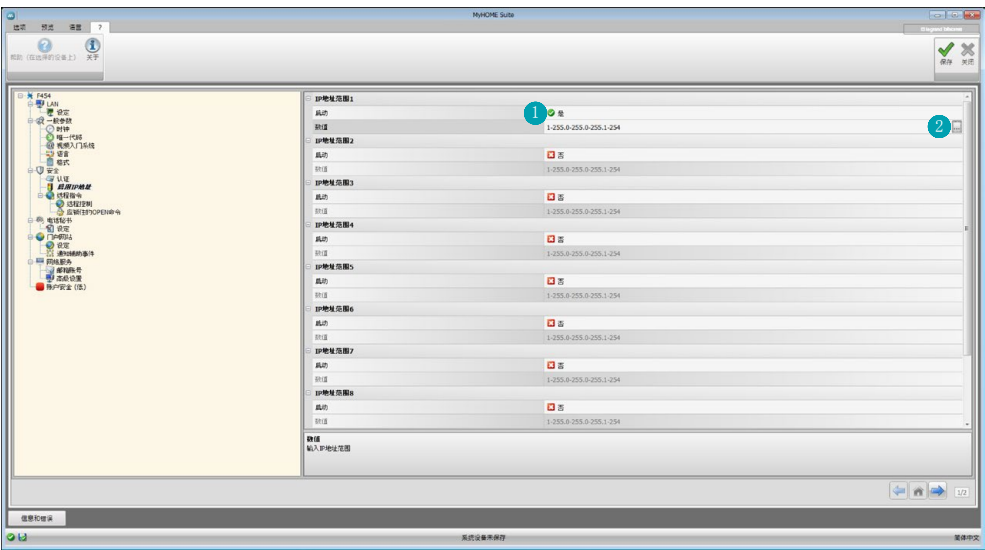

步骤:

- 1. 启用IP地址范围。
- 2. 点击按键图。

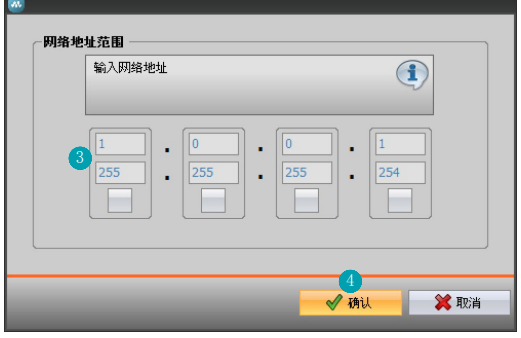

- 3. 输入网络地址范围。
- 4. 确认。

#### 远程指令

在这个屏幕中可设置进行远程登录的参数。

#### 远程登录

在这个屏幕中可在需要的时候禁用连接设备的远程登录。通过设置接收指令的辅助通道可以 实现。

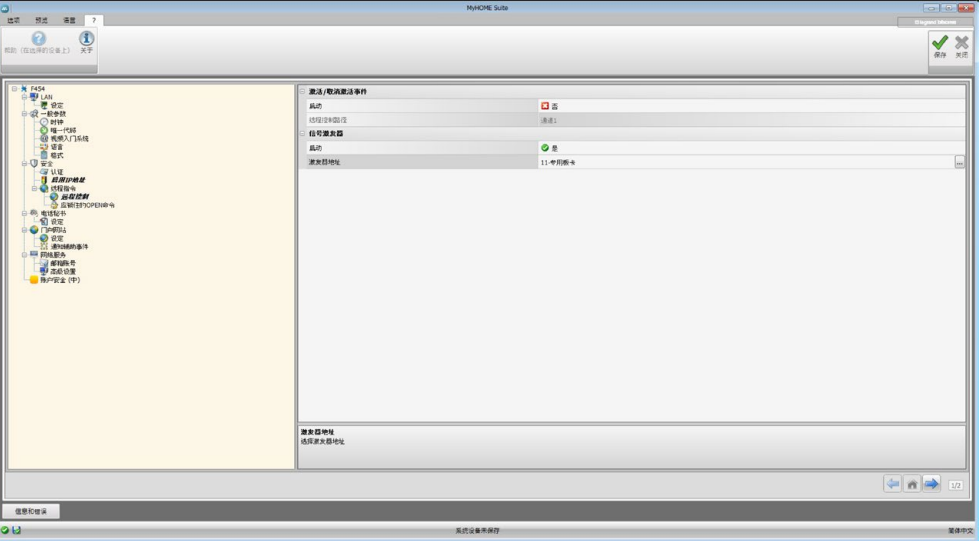

配置:

启用/禁用事件

- • 启用:启用通过辅助通道远程登录网络服务器的启用/禁用可能性。
- • 远程登录通道:输入启用/禁用的辅助通道。

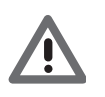

禁用远程登录后,设备将无法进入。 重新启用运程登录的唯一方法是操作相关的激发器,将辅助通道的状态设置为 OFF。

信号激发器

- • 启用:启用一个光源点作为启用/禁用远程登录的信号激发器。 启用状态可通过打开一个由自动化系统驱动器控制的信号灯显示。
- • 激发器地址:输入信号激发器的[SCS地址](#page-9-1)。

## 阻止打开的指令

在这个屏幕页中可阻止向设备发送某些进来的指令。 根据"Open Web Net"协议在相关的区域内输入和定义禁止的指令(最多20个)。

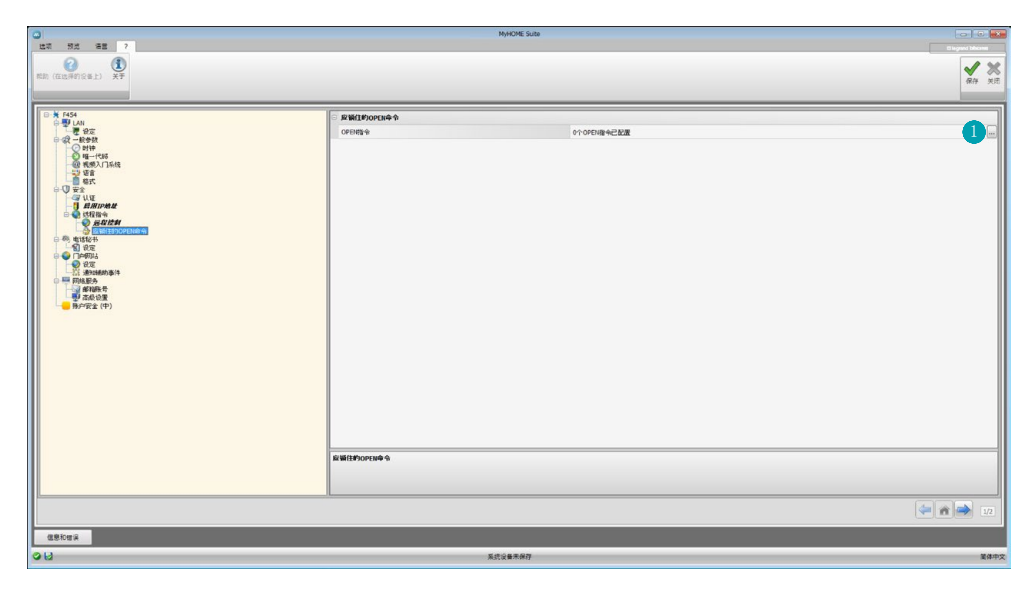

步骤:

1. 点击。键输入指令,可在两种模式中进行选择:

#### 手动

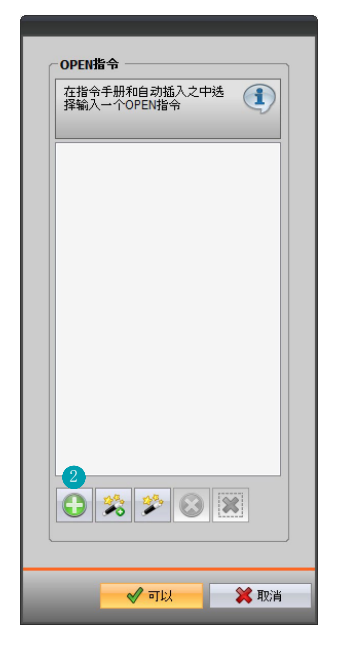

2. 点击手动输入。

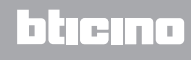

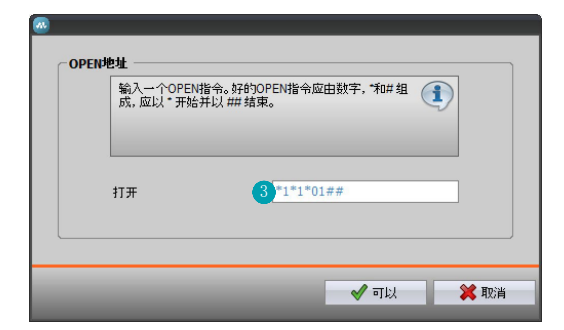

3. 直接输入阻止OPEN的指令。

通过向导

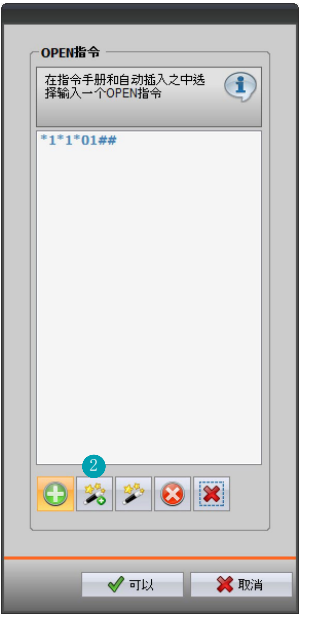

2. 点击通过向导输入。

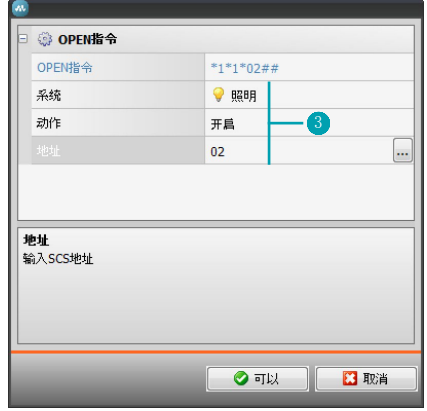

3. 自动定义需要阻止的指令,选择相关的屏幕页: 系统(场景、照明或自动化)、动作 (根据系统不同)和[SCS地址](#page-9-1)。

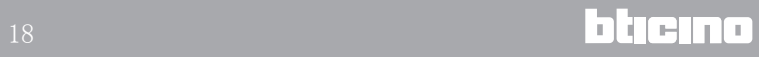

F454 软件手册

<span id="page-18-0"></span>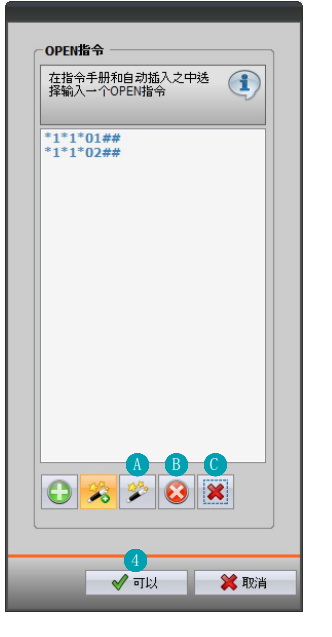

4. 点击OK。

另外,还可以修改指令 A, 删除指令 B或删除所有指令 C.

## 电话秘书 – 设置

在这个屏幕页中可启用和配置相关网页中可视对讲系统电话秘书的功能。

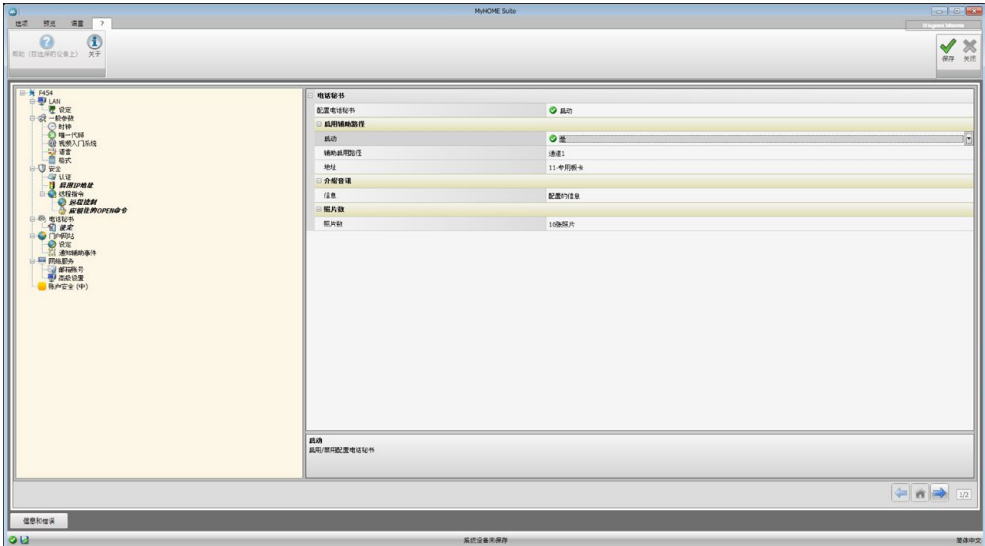

备注:2012年之前生产的大门对讲机(取决于型号)以及MINISFERA和LINEA 2000系列可能不 支持这个功能。

配置:

- • 配置电话秘书:启用可视对讲系统电话秘书的功能。
- • 启用辅助通道:启用从辅助通道启用的功能,可通过指令启用/禁用电话秘书和输入活 动状态的信号提示。
- • 启用的辅助通道:选择指令装置使用的启用的辅助通道,本地启用/禁用"可视对讲系 统电话秘书"。

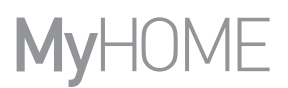

- • 地址:点击输入显示电话秘书状态的信号驱动器的[SCS地址](#page-9-1)。
- • 音讯:选择一个事先录制的文件(.wav格式)或录制一段新的音讯。 使用音讯页中的按键:

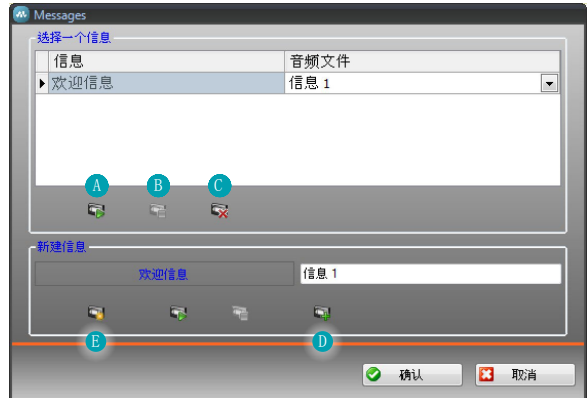

- 收听所选的音讯
- 停止播放或音讯的录制
- 删除所选音讯

■ 新音讯存档

■ 录制新的音讯

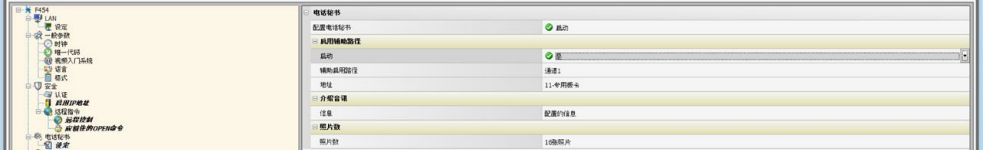

• 照片数:选择可视对讲系统户外摄像头发送到设备的照片数。可选择1至16张照片。 mayou is a controlled by the conduction and the controlled by the controlled by the controlled by the controlled by the controlled by the controlled by the controlled by the controlled by the controlled by the controlled

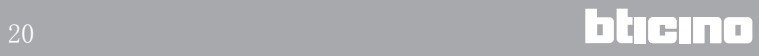

#### <span id="page-20-0"></span>WEB社区

设置

在这个屏幕页中,启用"启用社区"项可输入MyHOME Web社区的网关ID并通过"连接参数" 和"辅助事件通知"的对话框完成配置。

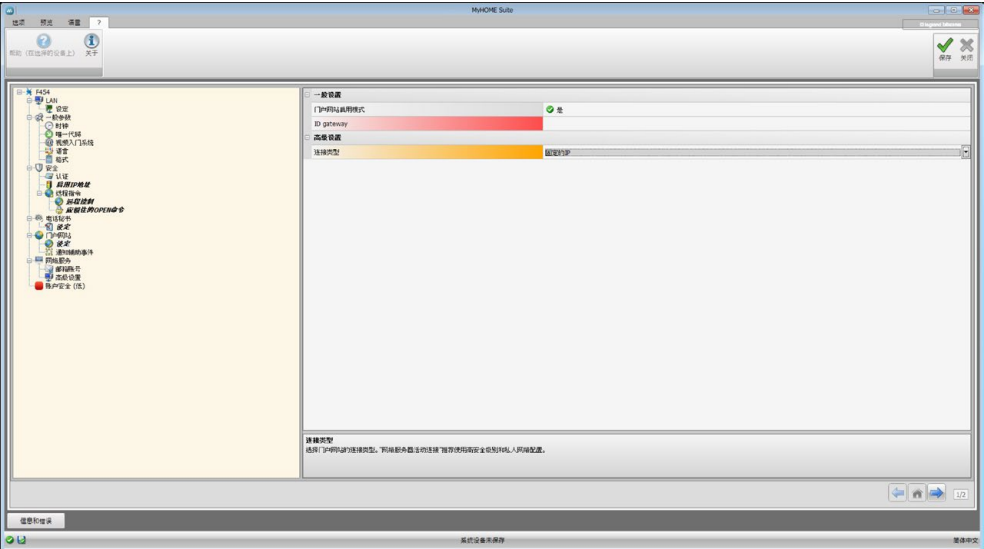

配置:

- 启用社区: 启用/禁用MyHOME Web社区连接。
- • 网关ID:输入社区的系统设备识别代码。
- • 连接类型:

选择连接类型:

- 固定IP地址: 如果ISP (互联网服务提供商)提供的是固定IP地址,请选择这个方式; 因此,需要在路由器上为MyHOME\_Web门户网站设置接入端口。
- 动态IP地址: 如果ISP (互联网服务提供商)提供的是动态IP地址, 请选择这个方式; 因此,需要在路由器上为门户网站设置接入端口。
- 网络服务器活动连接(WAC): 在英特网不能直接接入的私营网络上(如: Fastweb)或有 不能配置的路由器时,要使用MyHOME\_Web的服务,需要在网络服务器和社区上的系统设 备配置中设置WAC连接(网络服务器活动连接)。

# 通知辅助事件

在这个屏幕页中可选择将哪些由自动化和防盗报警设备在辅助通道上生成的事件发送到 MyHOME\_Web社区。

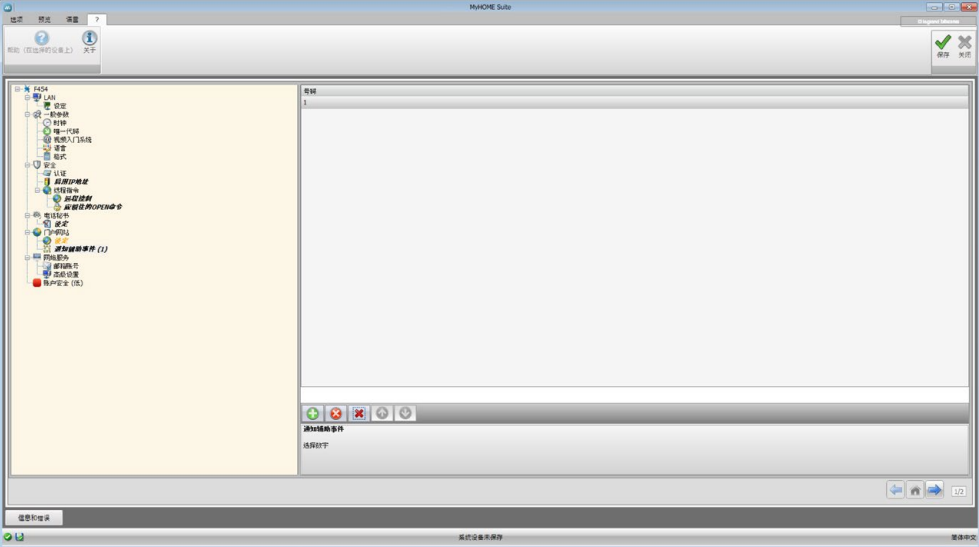

事项管理

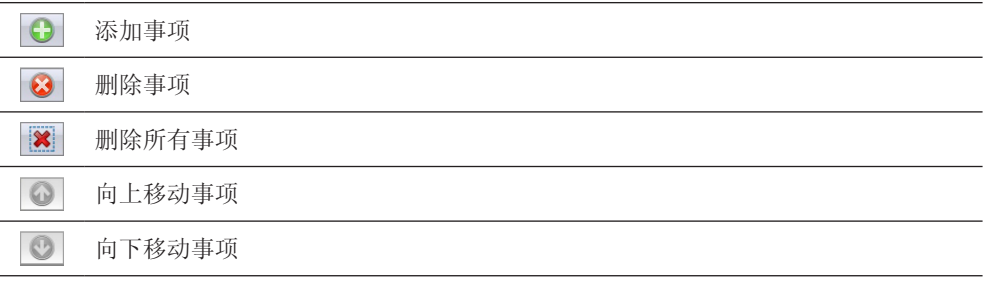

配置:

• 号码:输入发送信息到社区的通道编号。

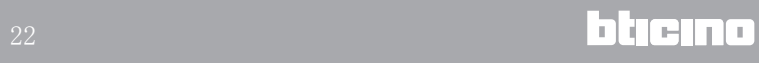

## <span id="page-22-0"></span>网络服务

邮箱账户

在这个屏幕页中可对邮箱账户的配置进行设置,用于有关系统设备事件的通信。 设置可采取两种方式:

#### 自动配置

对于普遍使用的邮件管理服务器来说,只要输入邮箱地址和密码即可,选择自动配置即可完 成操作。

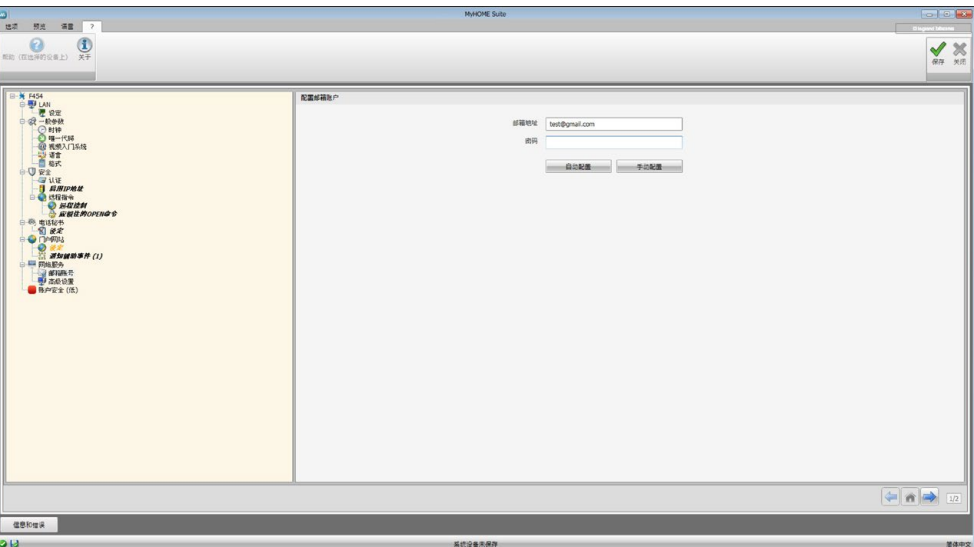

如果自动配置不够,可选择进行手动配置。

#### 手动配置

在这个情况下,需要手动输入所有参数;了解相关参数请咨询ISP互联网服务提供商。

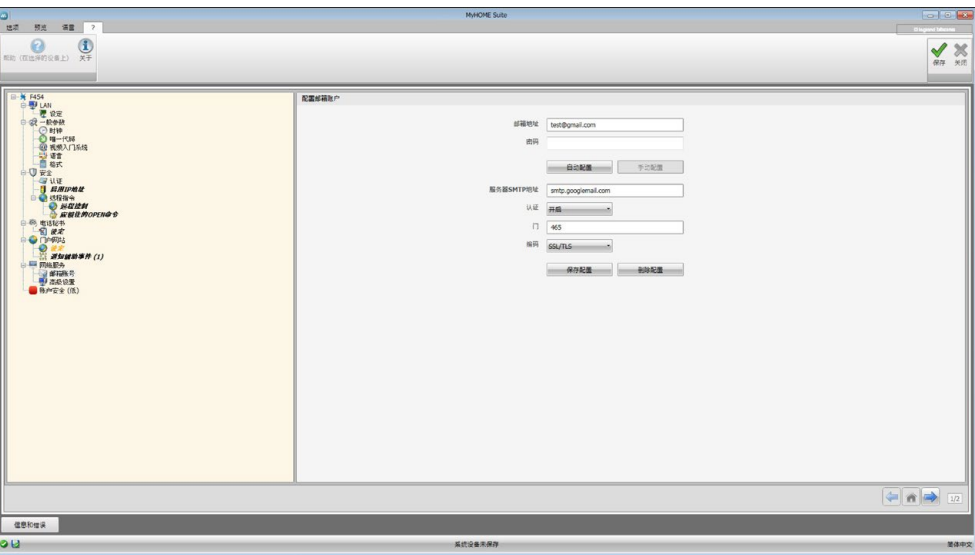

# <span id="page-23-0"></span>高级设置

#### UPnP IGD

启用这个功能可直接连接网络服务器且无需对路由器进行任何配置(请检查路由器是否支持 这个功能)。

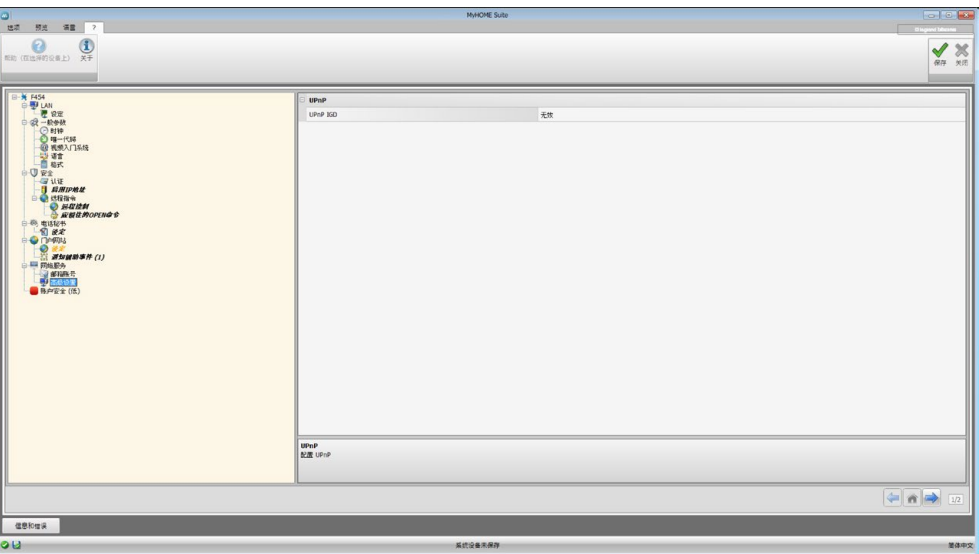

## 账户安全

这个功能可说明连接的安全等级并建议如何改善。

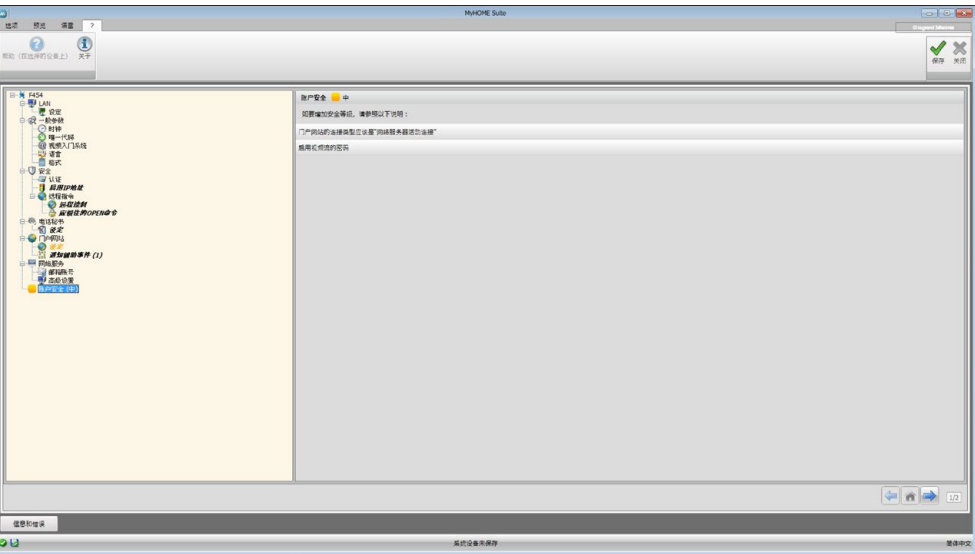

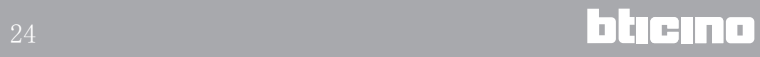

# <span id="page-24-0"></span>系统配置

在对网络服务器进行配置后,点击 进入MyHOME系统设备的各系统组成区域。 在这个区域 中,可选择构成系统的事项 A并进行相应的配置 B.

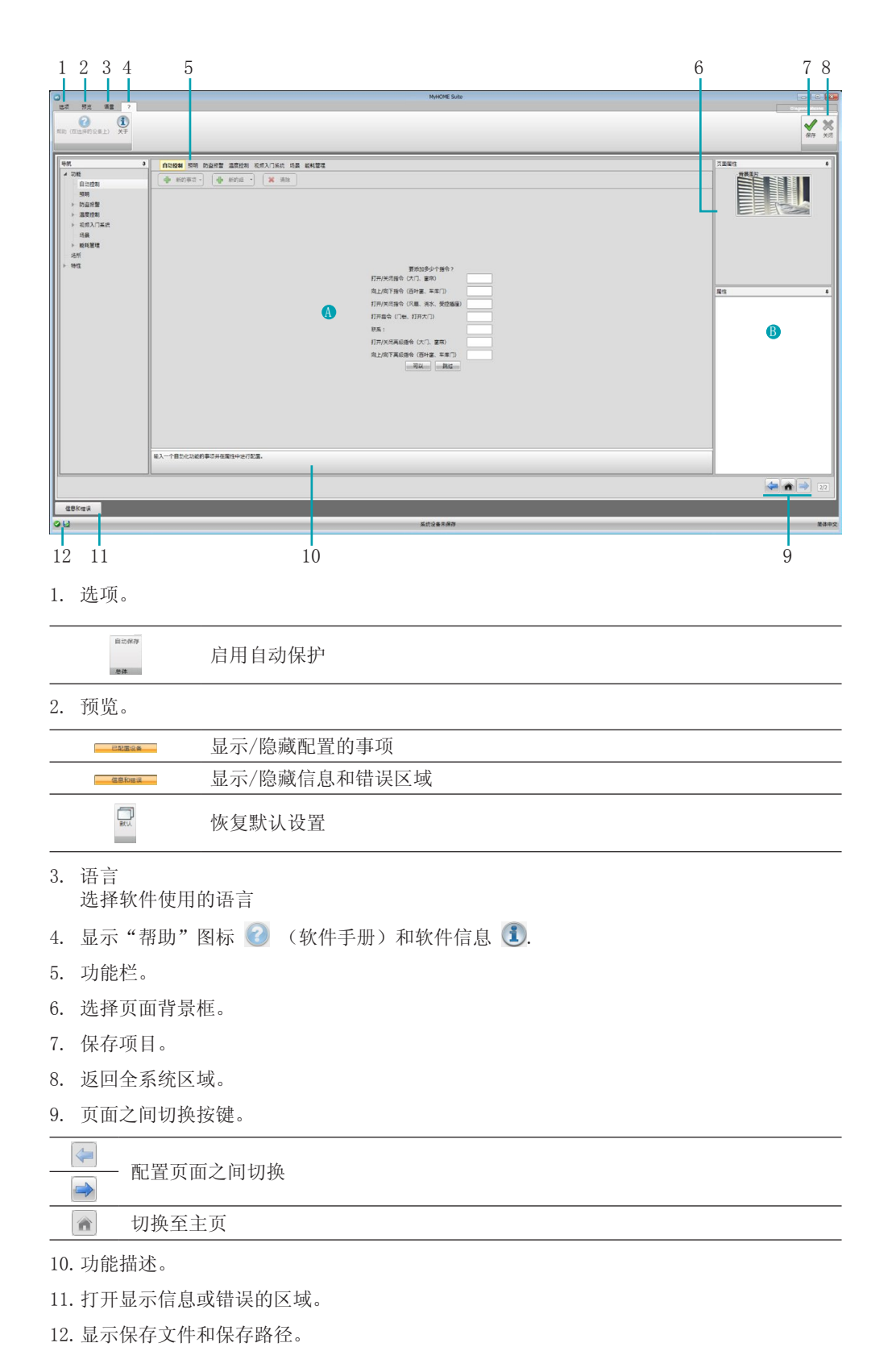

# <span id="page-25-0"></span>常规配置

<span id="page-25-1"></span>引导配置

不论属于哪个系统,事项均通过推荐的组合输入。

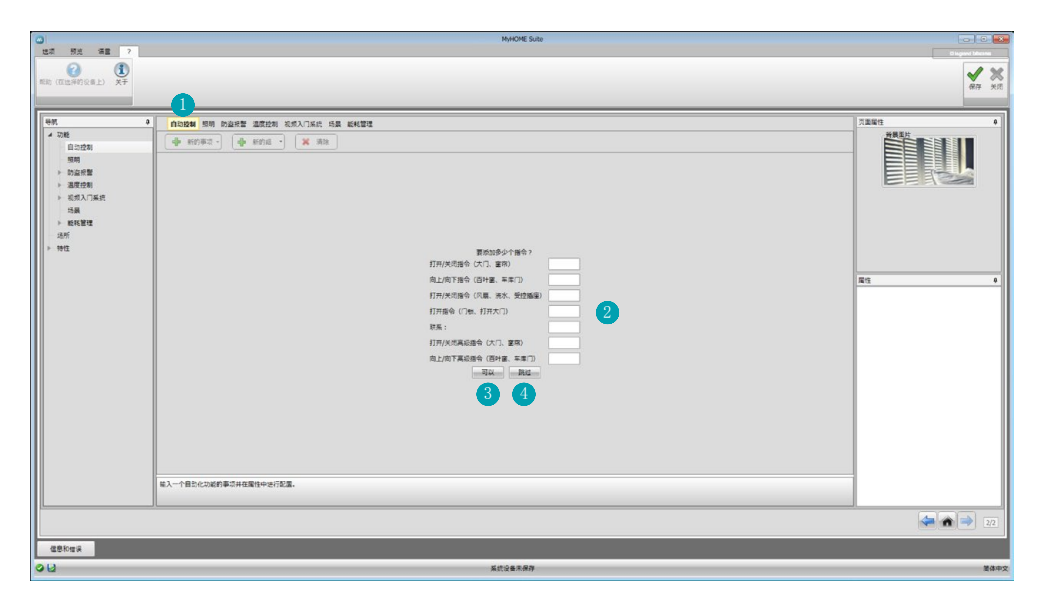

选择系统 并输入所选构成设备系统的事项数2。 点击确认并转入事项的配置3。 或者: 点击跳过引导程序并在以后再输入事项4。

引导程序执行初次配置并为事项分配相符的地址。

# <span id="page-25-2"></span>手动输入

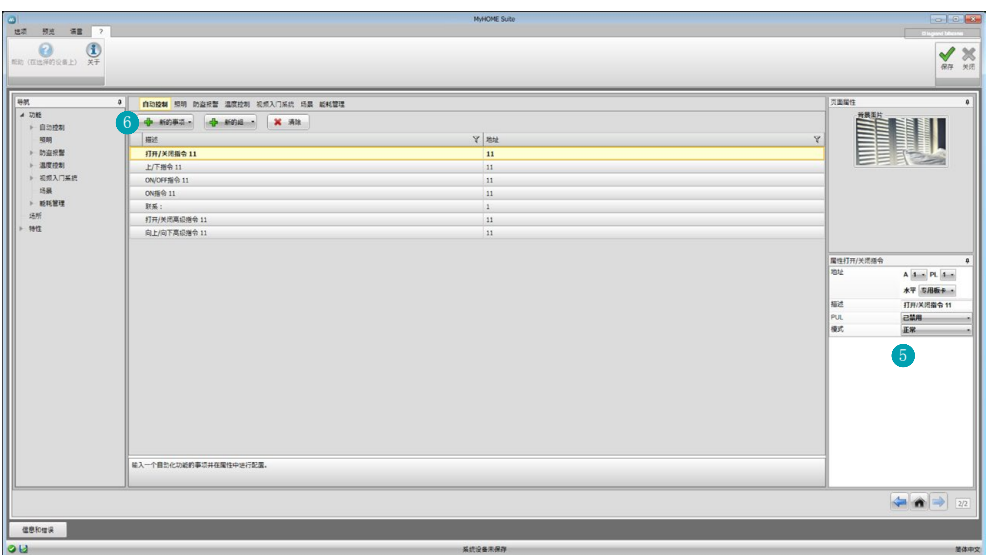

可在专门的区域5修改事项的配置并输入新的事项6。

# <span id="page-26-0"></span>群组

在某些系统中可通过使用组的功能将事项进行组合。组分为两种类型,第一个类型可创建事 项组(关联功能),即发送一个环境或组的通用指令,例如:环境3打开/关闭指令。

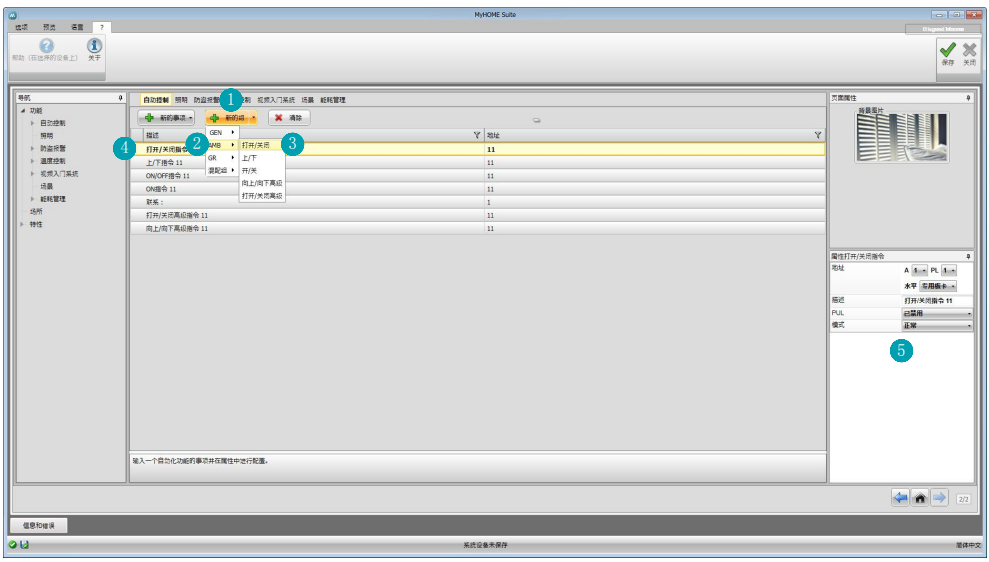

点击创建新组1,从下拉菜单选择需要发送的指令2并选择事项的类型3。 创建之后点击4并进行配置6。

第二个类型是混合组,即可以创建一个事项组(关联功能)且事项属于不同的环境和组。例 如:在不同环境中配置的所有朝北的百叶窗向上/向下指令,如环境1环境2和环境3。

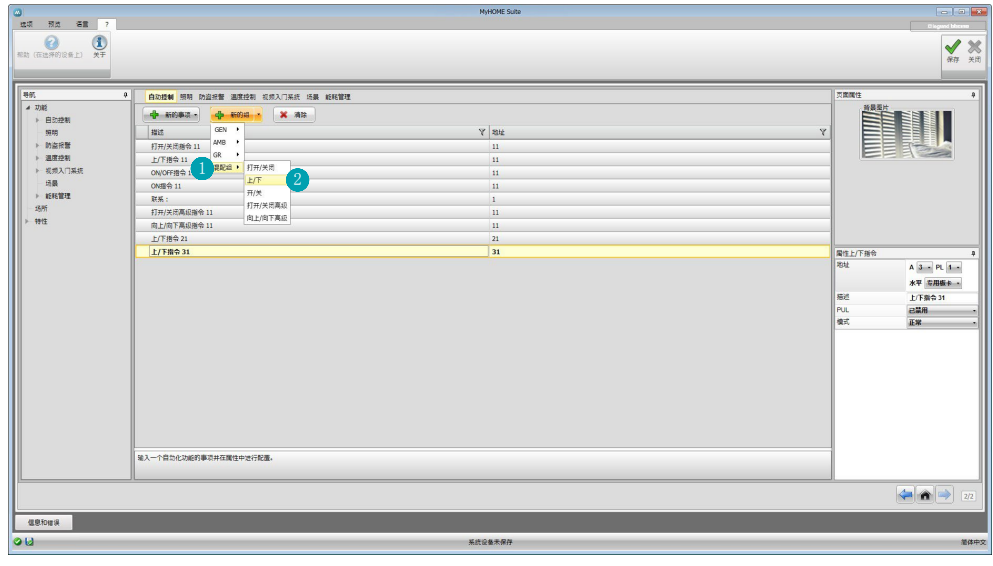

选择创建混合组1并选择功能2。

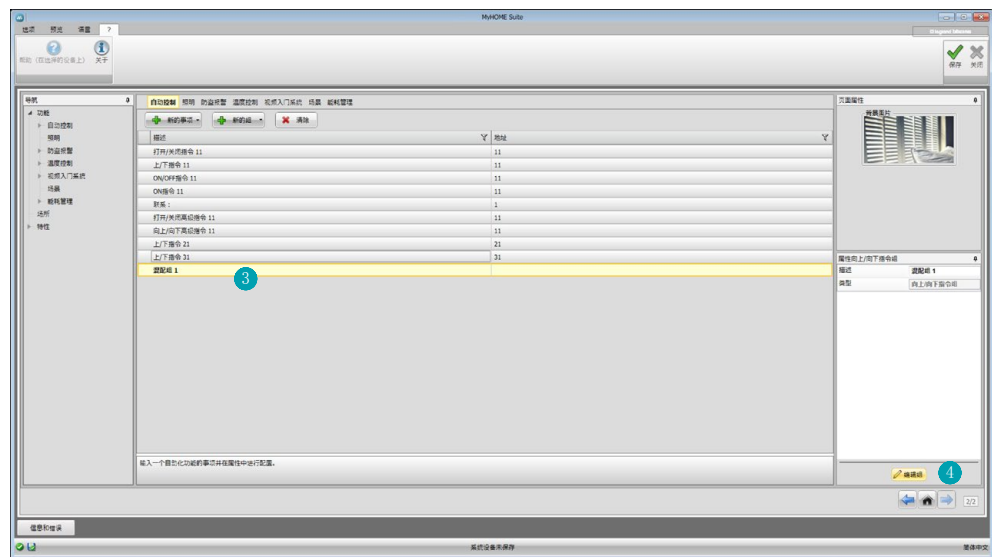

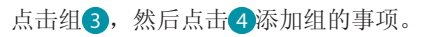

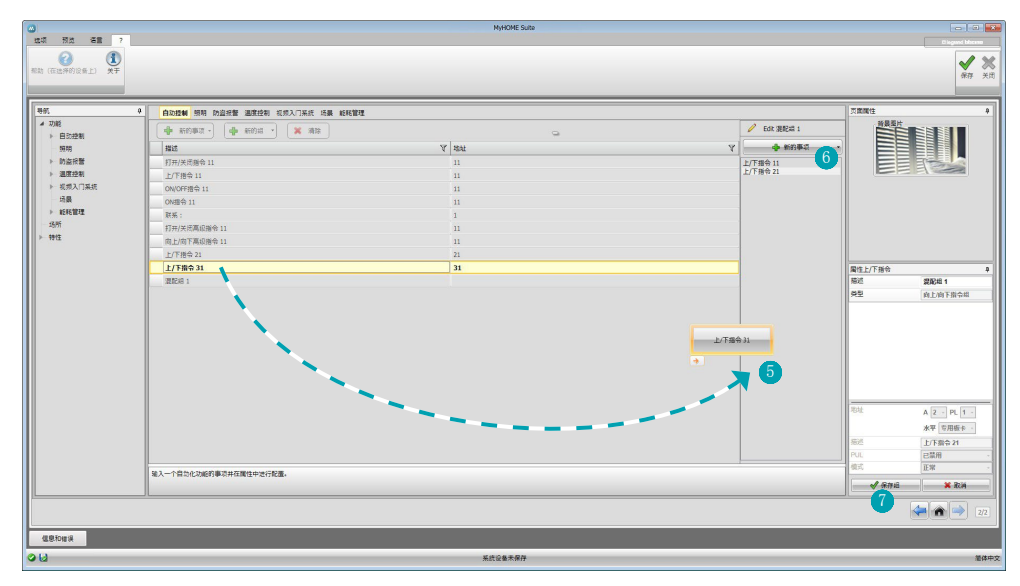

将可调用的事项(同种功能)拖入组区域5。

另外也可以添加新的事项,新事项不必是之前已经配置的,但必须是系统设备上存在的6。 点击7保存组。

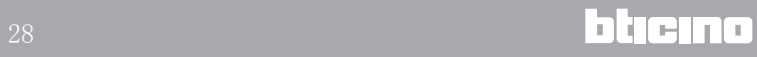

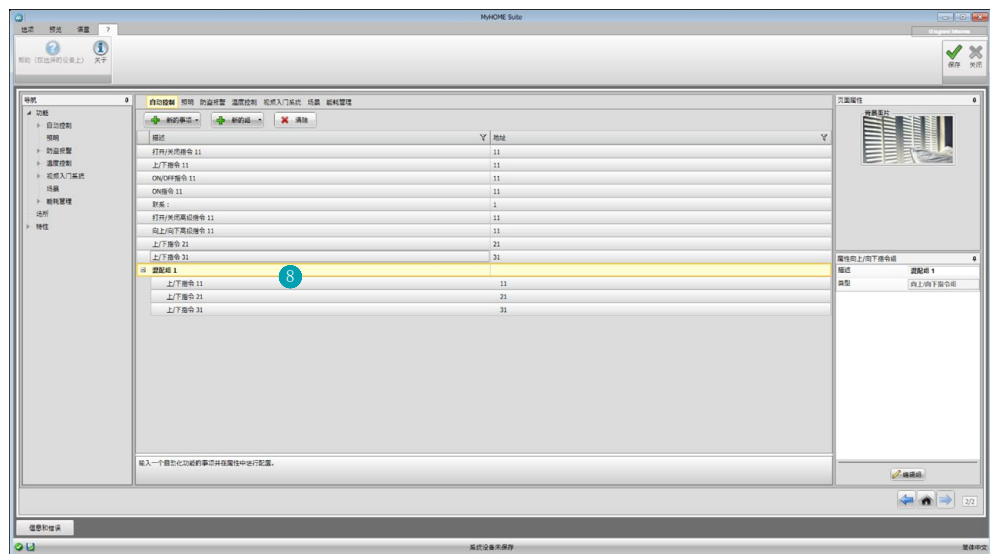

点击<mark>8显示组中的事项。</mark>

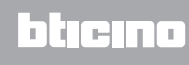

#### <span id="page-29-2"></span><span id="page-29-0"></span>功能

在这个对话框中有各种事项,按系统进行划分,在适当配置后,可通过网络服务器进行远程 控制。

[自动化](#page-29-1) [照明](#page-30-1) [防盗](#page-30-2) [温度控制](#page-32-1) [可视对讲系统](#page-41-1) [场景](#page-42-1) [能耗管理](#page-43-1)

## <span id="page-29-1"></span>自动化

在这个对话框中可通[过自动组合](#page-25-1)[或手动](#page-25-2)输入以下事项:打开/关闭指令(基础或高级)、向 上/向下指令(基础或高级)、开/关指令、打开指令、触点。 一个,

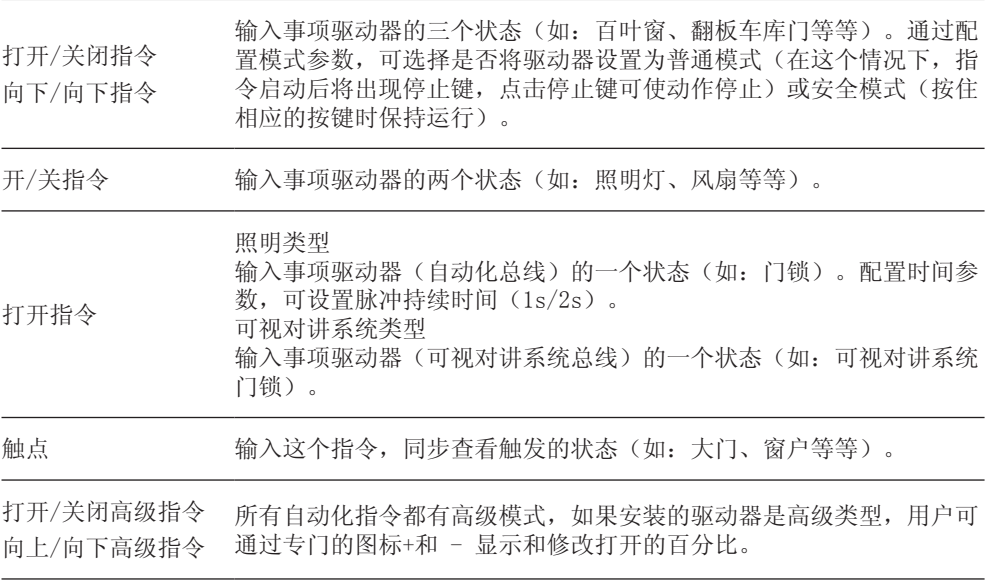

自动化组 可调用的功能:打开/关闭、向上/向下、开/关 可调用指令的类型:通用、环境、组、混合组 创建新组请参[阅一般/组配置章](#page-26-0)节。

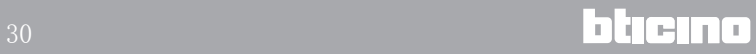

## <span id="page-30-1"></span><span id="page-30-0"></span>照明

在这个对话框中可通[过自动组合](#page-25-1)[或手动](#page-25-2)输入以下事项:照明灯、调光器10、调光器100、照明 灯组、楼梯灯。

另外,还可以通过使用组的功能将事项进行组合。

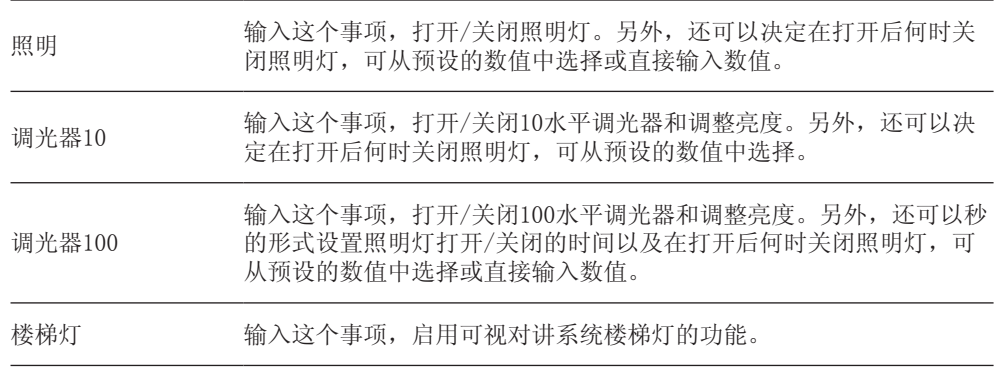

照明灯组 可调用的功能:照明,调光器10,调光器100。 可调用指令的类型:通用、环境、组、混合组 创建新组请参[阅一般/组配置章](#page-26-0)节。

## <span id="page-30-2"></span>防盗

在这个对话框中可通[过引导配置](#page-25-1)[或手动](#page-25-2)输入组成防盗报警系统设备的区域并创建组成区域的 场景。在这种情况下,场景可部分启用单独的区域或区域组。

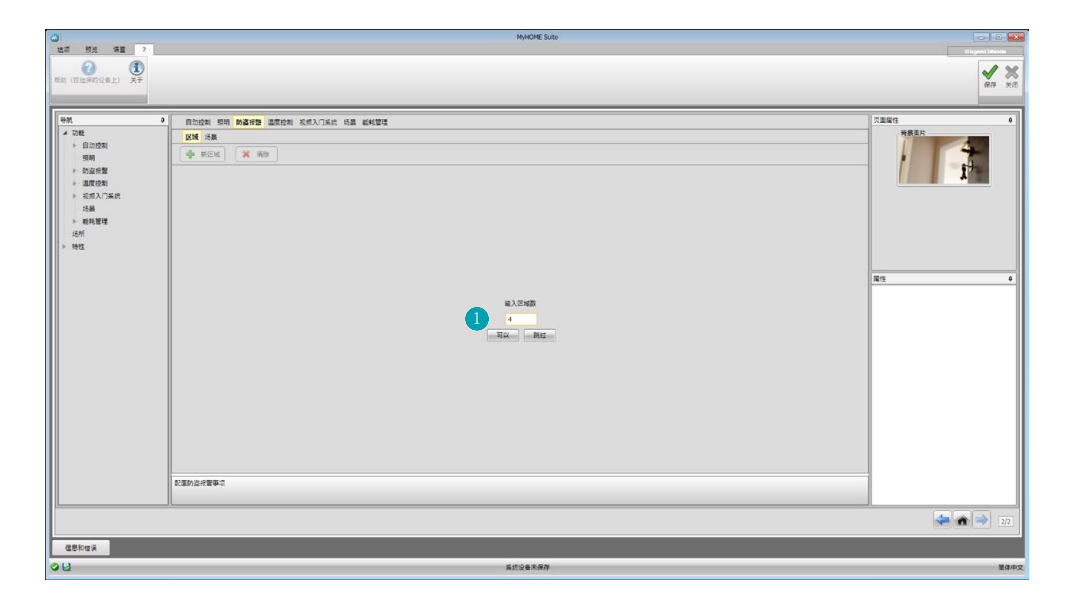

输入一个或多个区域1。

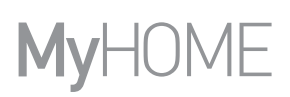

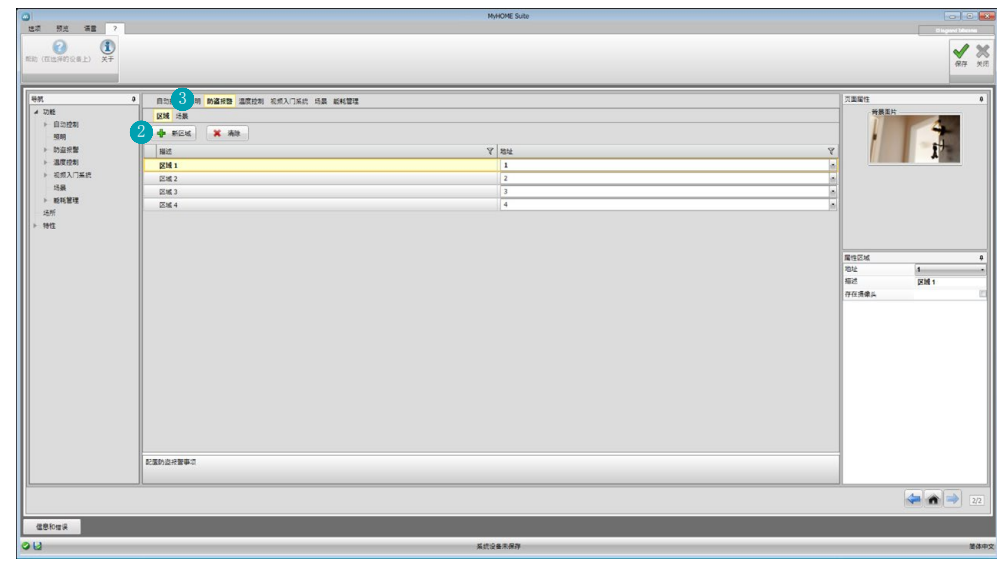

手动添加一个新的区域2。 点击创新一个新的场景(区域组) 3。

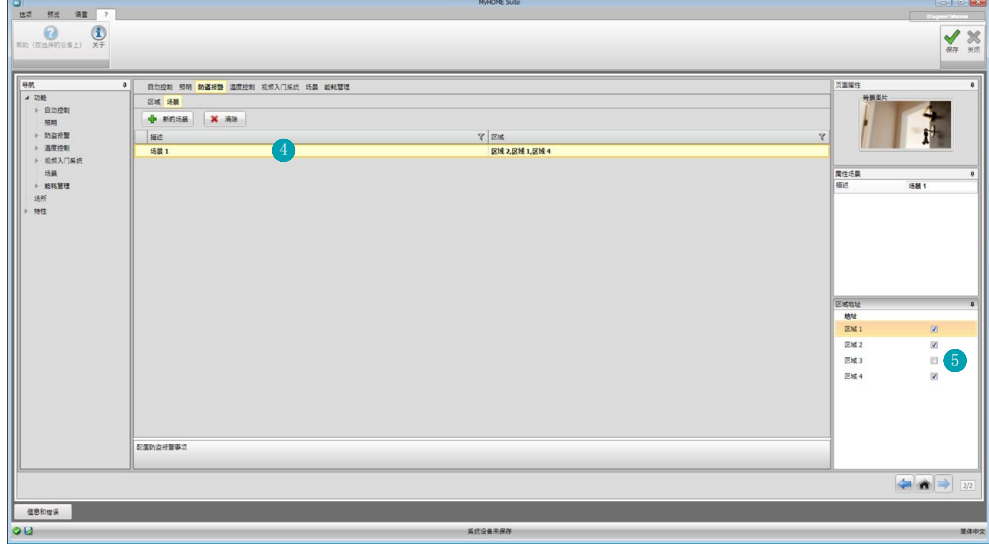

点击场景4并选择组成场景的区域5。

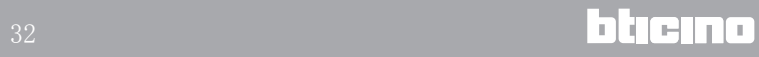

# <span id="page-32-1"></span><span id="page-32-0"></span>温度控制

在这个对话框中可通[过自动组合](#page-25-1)[或手动](#page-25-2)输入以下事项:系统99区域、系统4区域、室外探测 器、未受控区域、空调。

系统99区域

在这个对话框中可配置温度控制99区域中控(选择程序和显示的场景)以及构成设备的区 域。

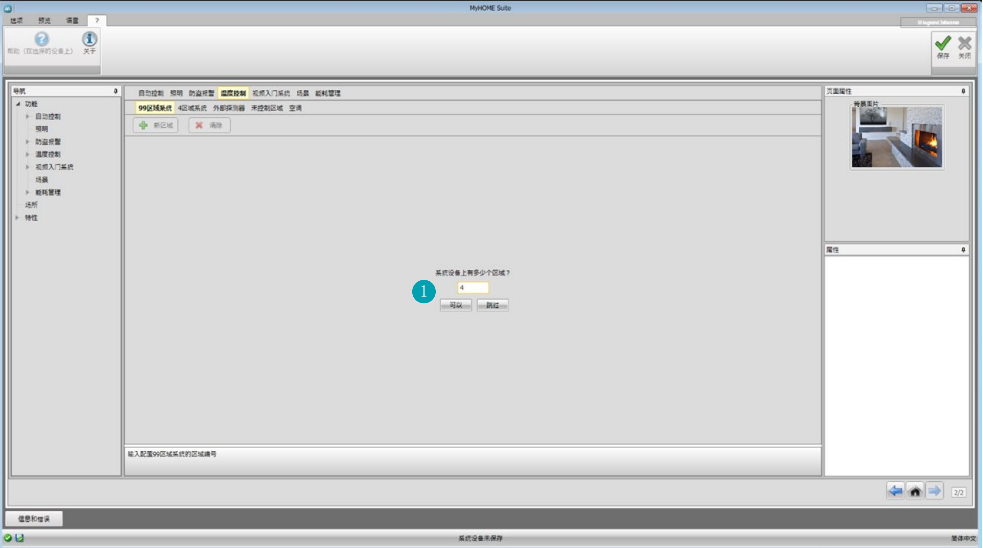

输入系统设备上的区域编号1。

现在可在属性项内配置区域;如果是盘管风机类型,每个区域应输入地址和描述。

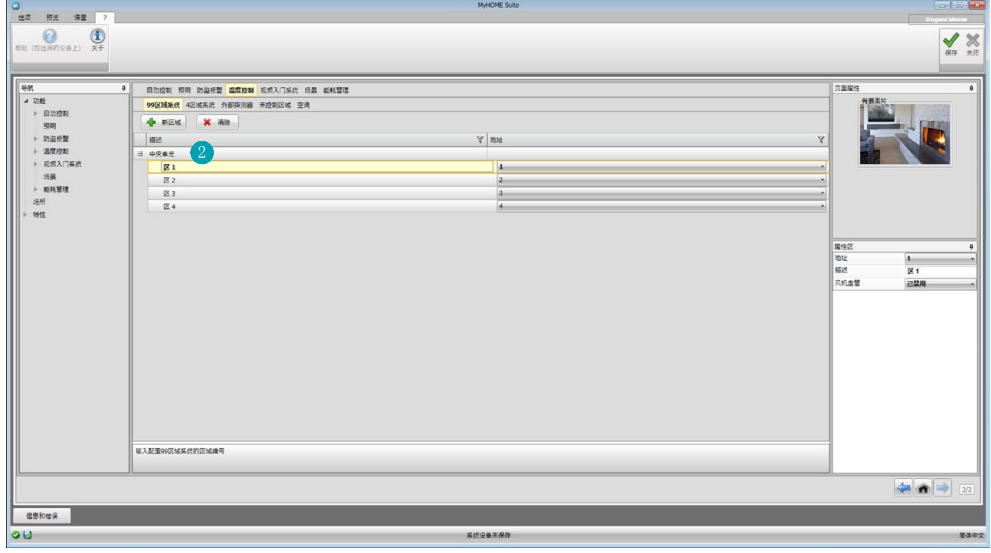

点击2设置程序和场景。

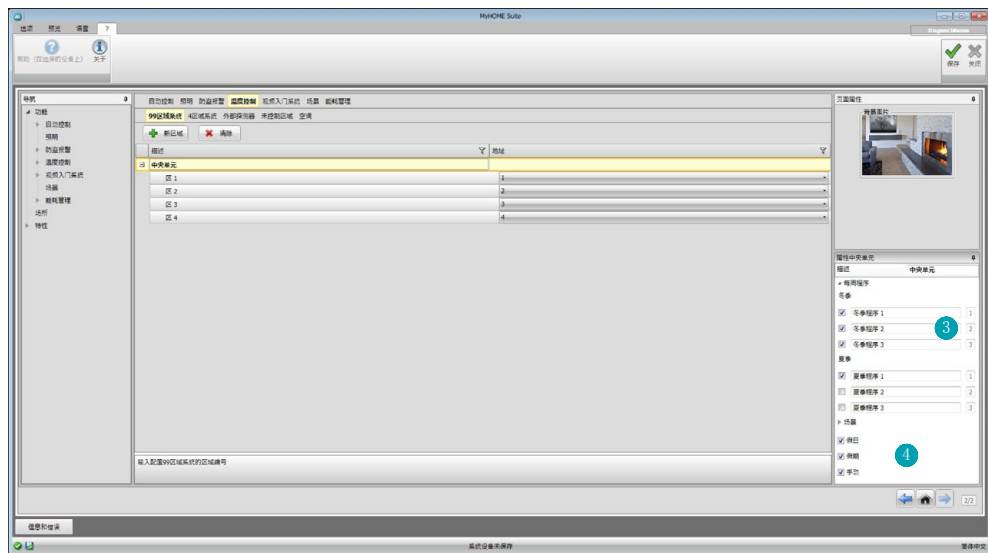

对中控系统进行自定义描述,并在中控系统上选择进行远程控制的程序3和场景4。

系统4区域

在这个对话框中,对于之前已输入的每个4区域中控系统,都可以进行管理并按照季节选择相 应的程序(夏季/冬季),进行远程控制。

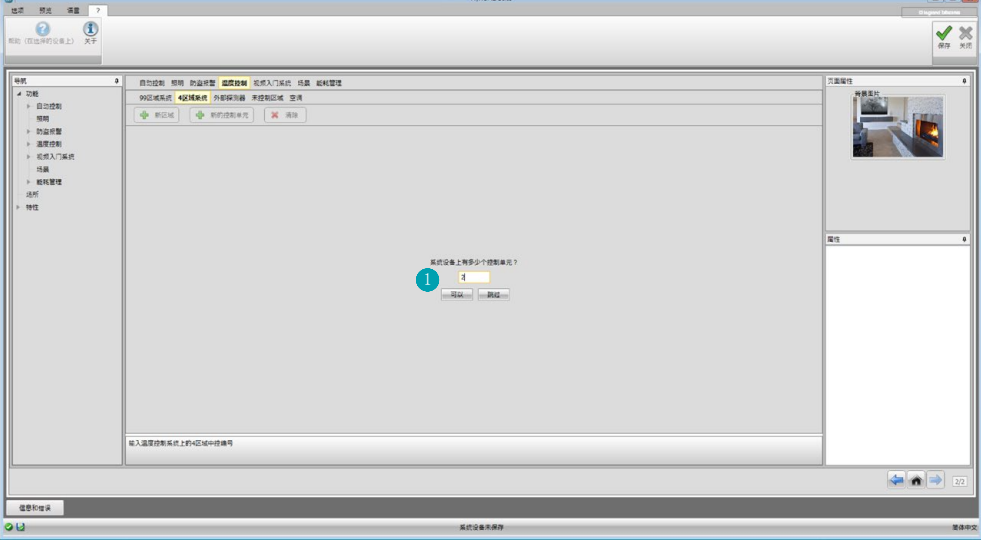

输入中控编号1。

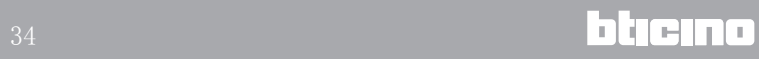

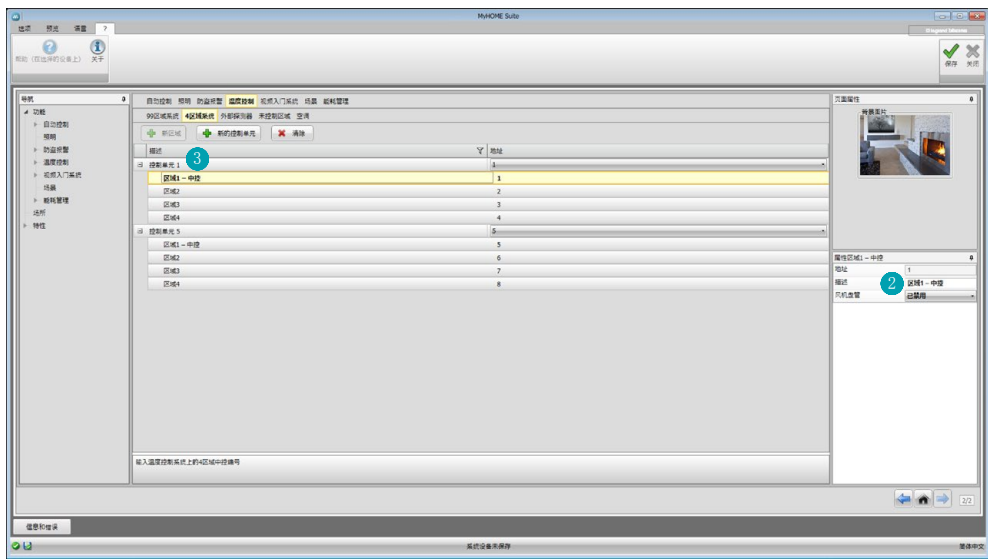

设备将自动创建4个区域,其中包括根据输入的中控数量配置的地址。如果是盘管风机类型, 每个区域应在属性项内2输入地址和描述。

点击3设置程序和场景。

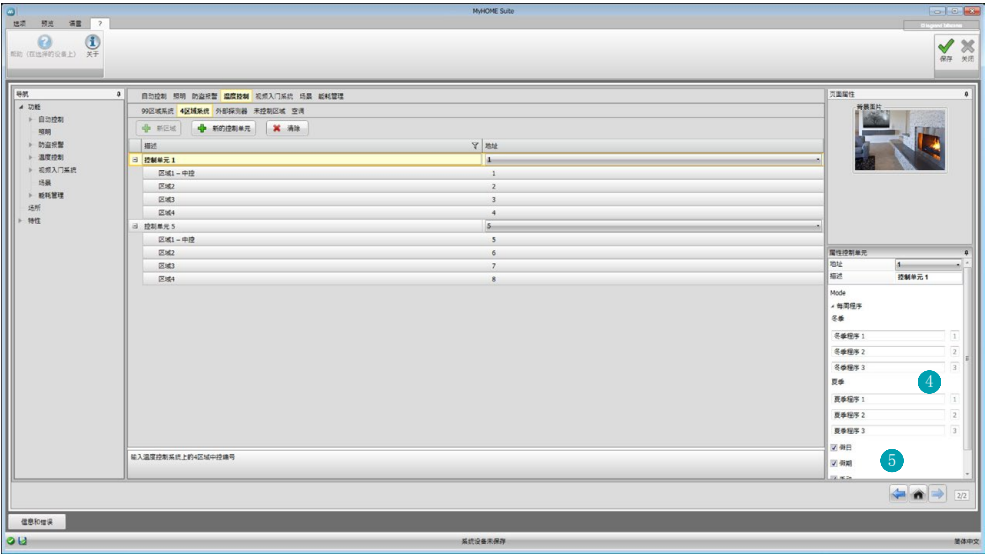

对中控系统进行自定义描述,并在中控系统上选择进行远程控制的程序4. 另外还可启用中控的工作模式5。

## 室外探测器

在这个对话框中可通[过自动组合](#page-25-1)[或手动](#page-25-2)输入户外无线传感器的数量,通过MyHOME\_Screen设备 显示测到的温度。

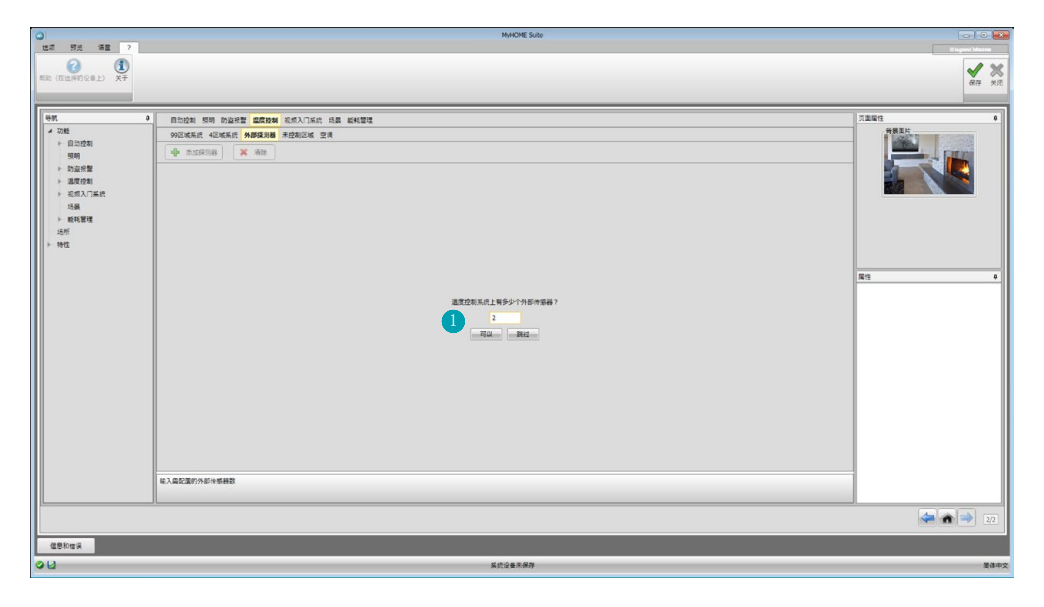

输入户外无线传感器数1。

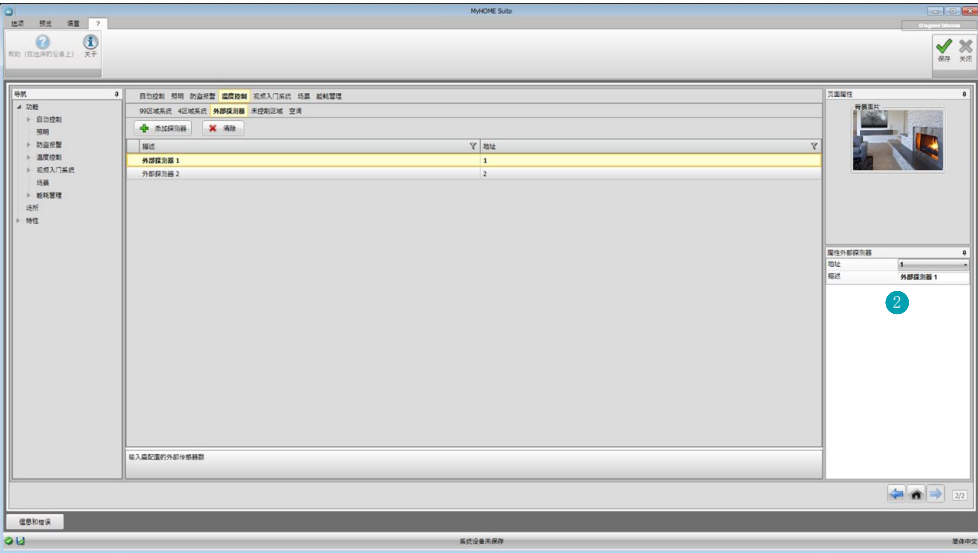

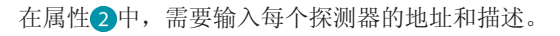

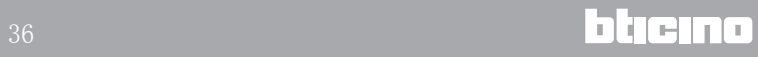

# 非受控区域

在这个对话框中可通[过自动组合](#page-25-1)[或手动](#page-25-2)输入未受控区域的数量,显示未受中控控制区域安装 的传感器测到的温度。

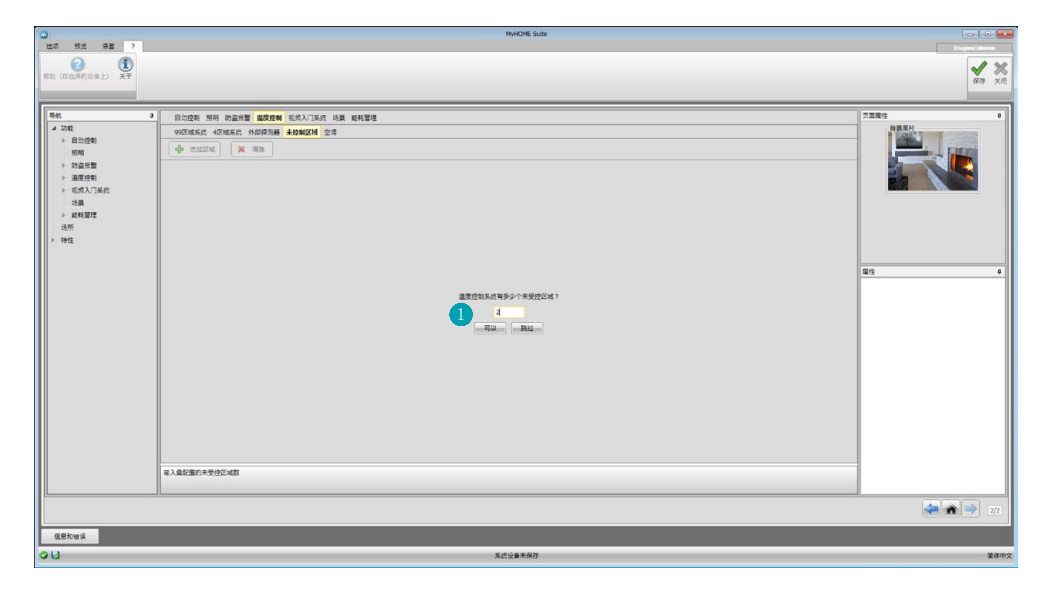

输入未受控区域数1。

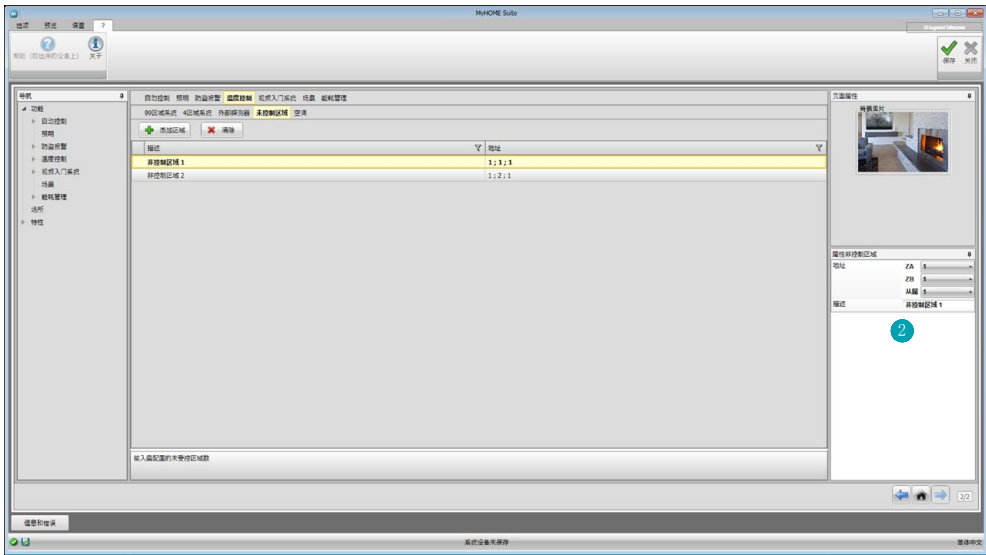

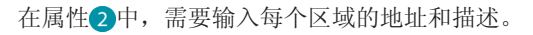

## 空调

在这个对话框中可输入温度控制系统上的空调单元,定义和组合需要的指令以及通过网络服 务器控制的每个空调单元的指令。

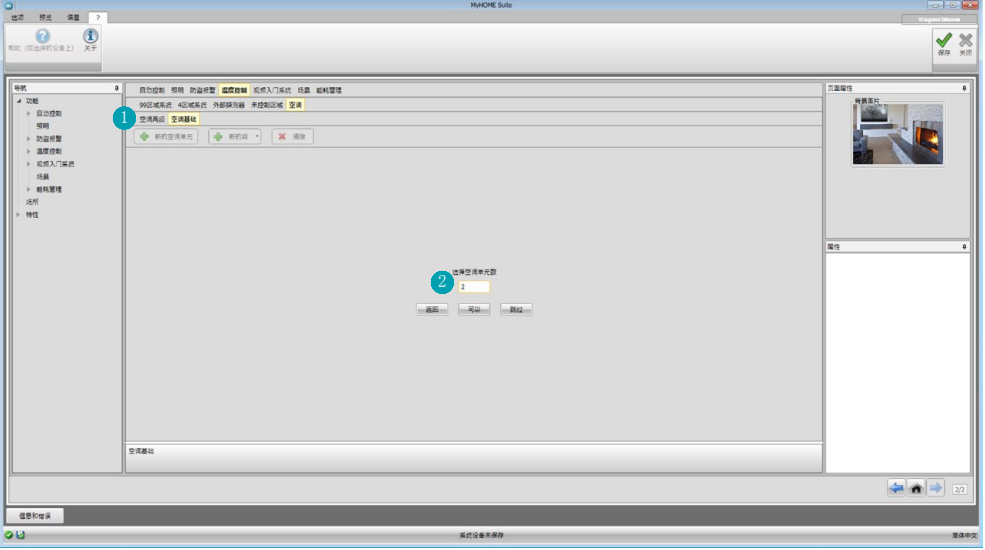

选择控制模式(基础或高级)1.

两种类型的区别在于基础模式可通过红外发射器上存储的20个指令控制设备(例如指令:制 热20°C + 摆风最大速度 + 除湿打开),而高级模式则是完全的控制,如同直接使用空调的 遥控器,可随意改变参数,因此没有预先配置的值。 为此,仅举例说明基础模式。

输入系统设备上的空调单元数2。

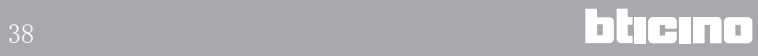

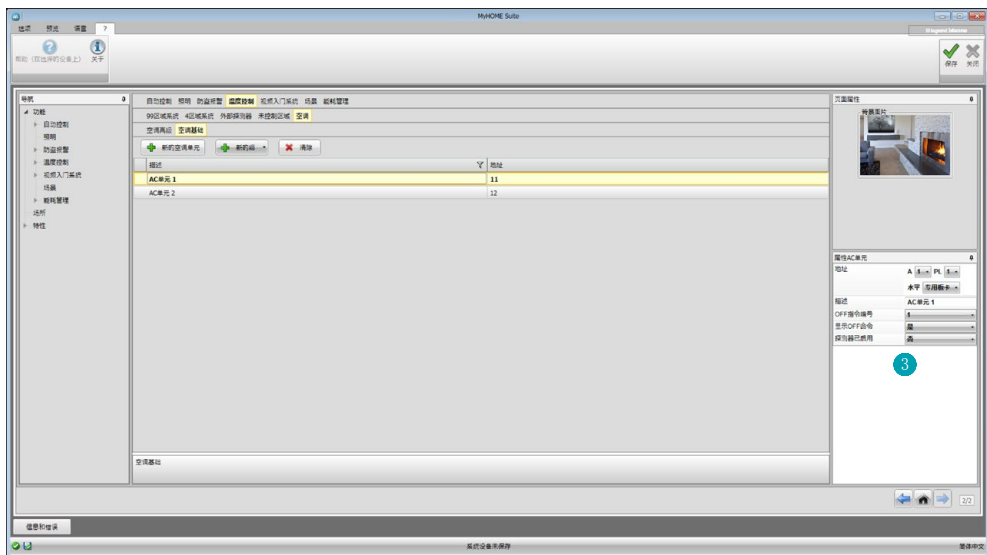

配置空调单元3;每个空调单元应在属性项内输入地址、描述和以下参数: 指令编号 = 红外发射器上存储的20个指令中其中一个指令的编号 显示关闭指令 = 启用指令并在设备上显示可关闭空调的按钮。 启用传感器 = 可输入仅测量区域温度的传感器的地址。

现在可为每个中控输入需要的指令,创建用于同时控制多个空调单元的多指令组。

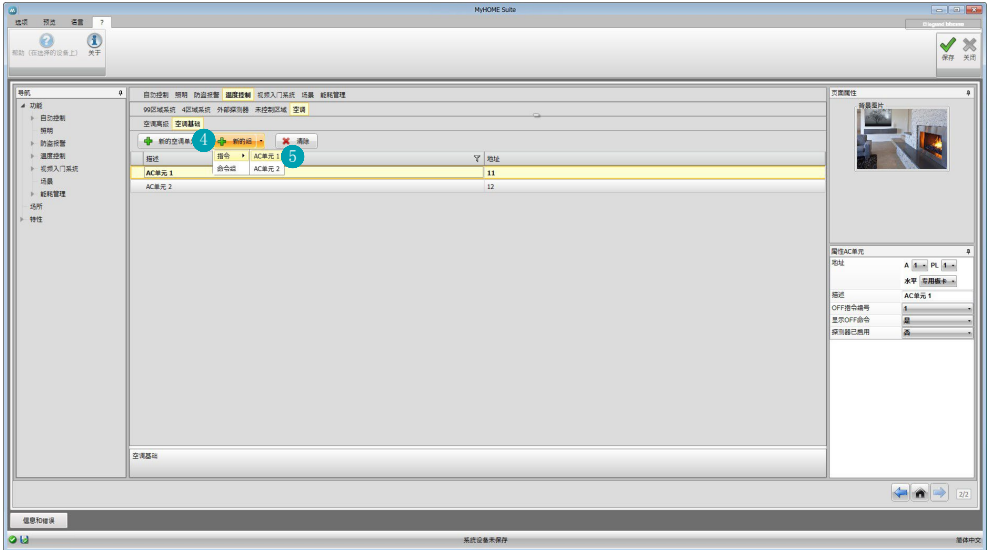

选择创建4指令组,之后是输入相关指令的空调单元6。 在其它所有空调单元上重复上述操 作。

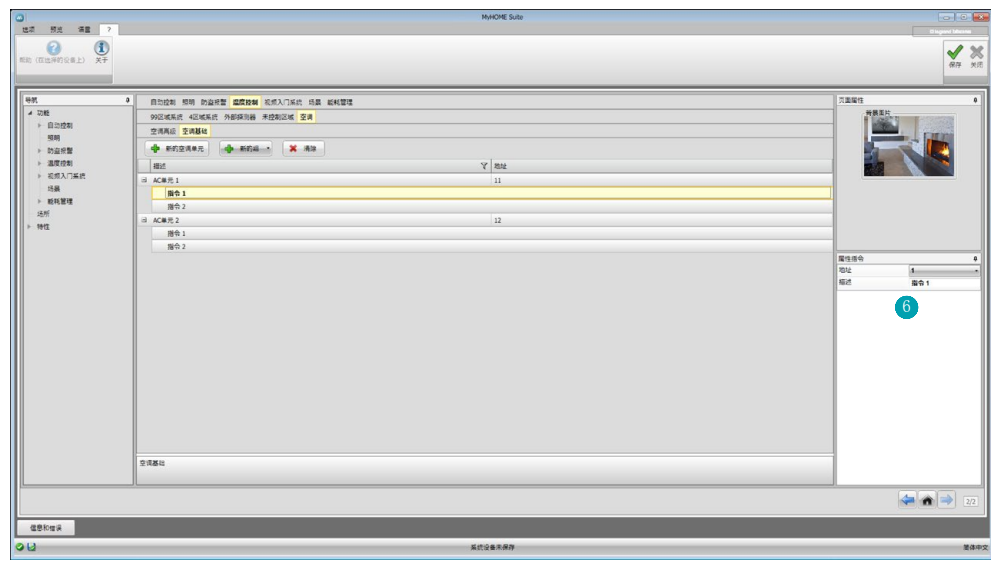

配置指令 6, 输入编号和描述。

在配置指令后,可创建一个指令组;仅通过一个动作,指令组即可每个空调单元发送事先设 置的指令并同时控制多个空调单元。

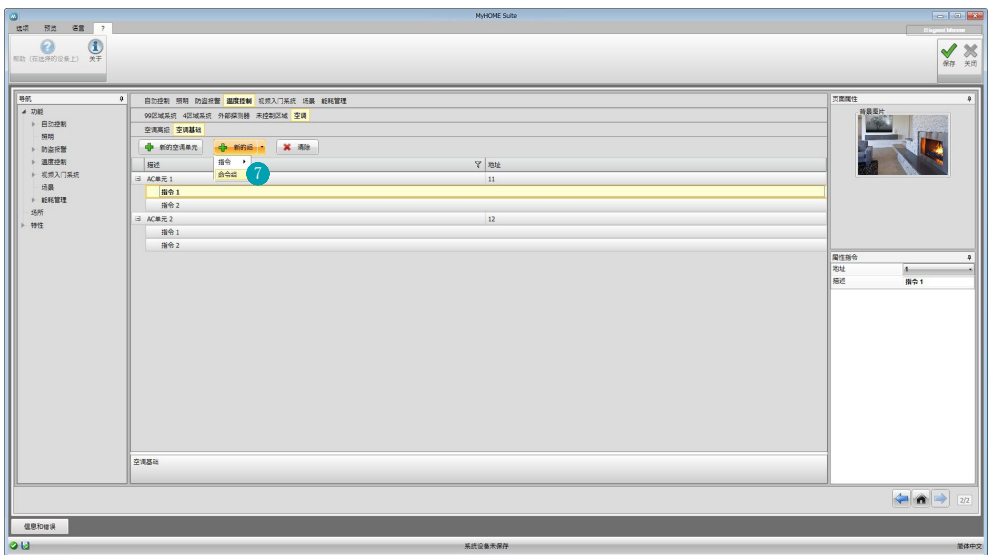

选择了。

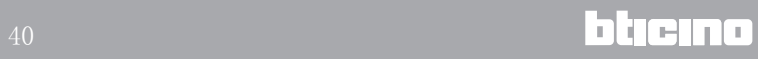

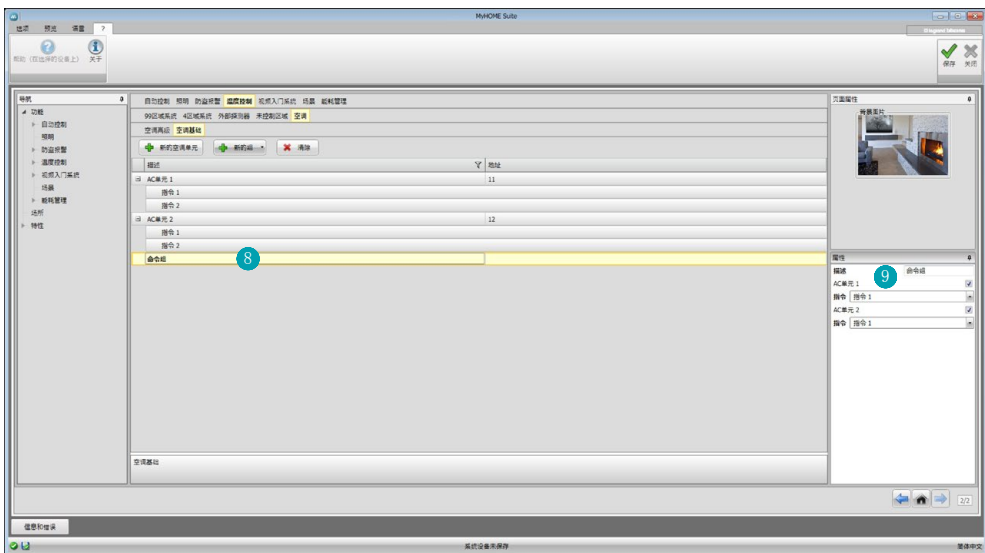

点击指令组8并启用指令组内的空调单元9。

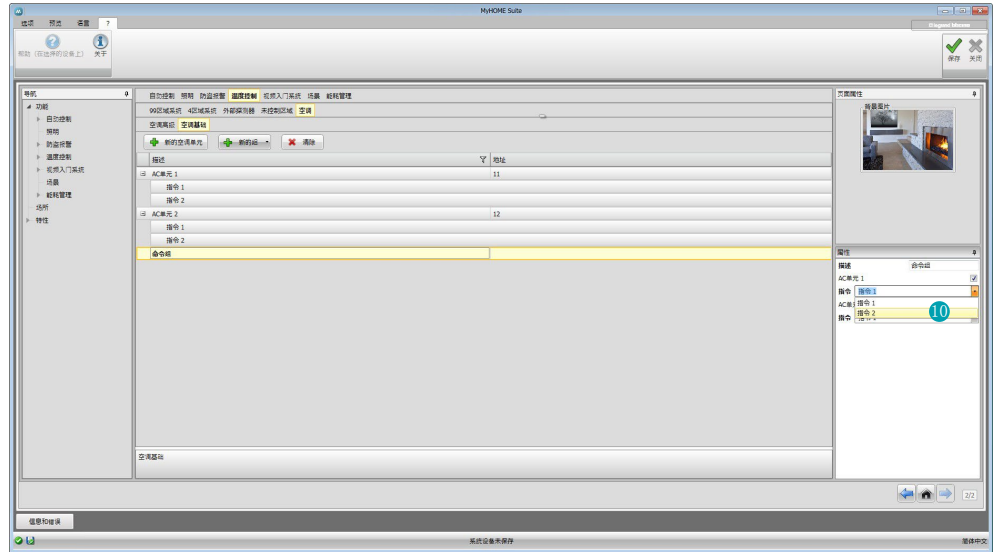

从每个空调单元的下拉菜单中选择指令 $\overline{\mathbf{0}}$ 并组成指令组。

# <span id="page-41-1"></span><span id="page-41-0"></span>视频入门系统

在这个对话框中可通[过自动组合](#page-25-1)[或手动](#page-25-2)方式指定哪些摄像头或大门对讲机可通过网络服务器 进行远程监控。

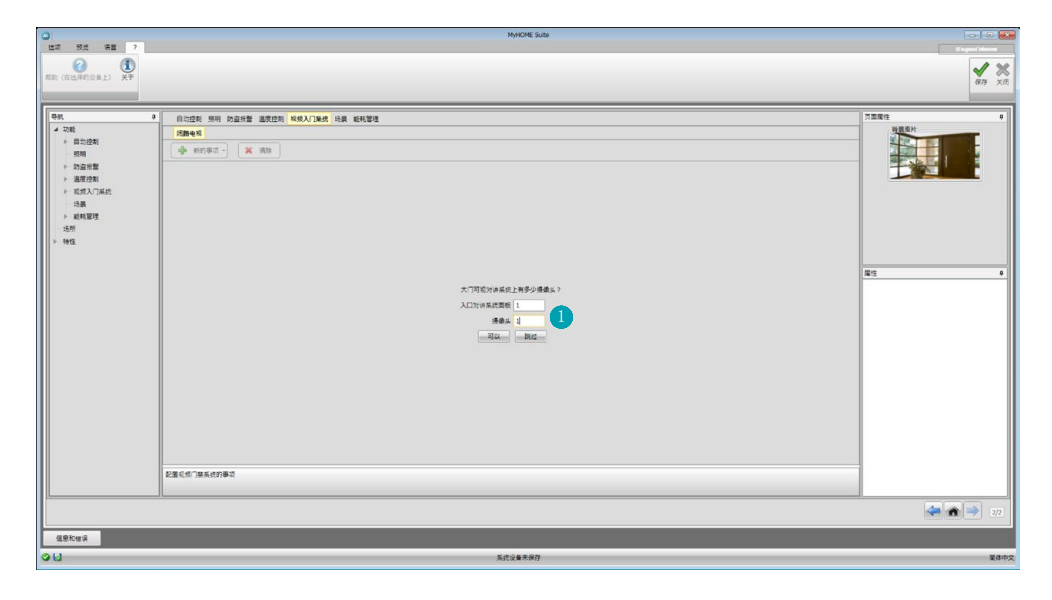

指定需要显示图像的摄像头或大门对讲机

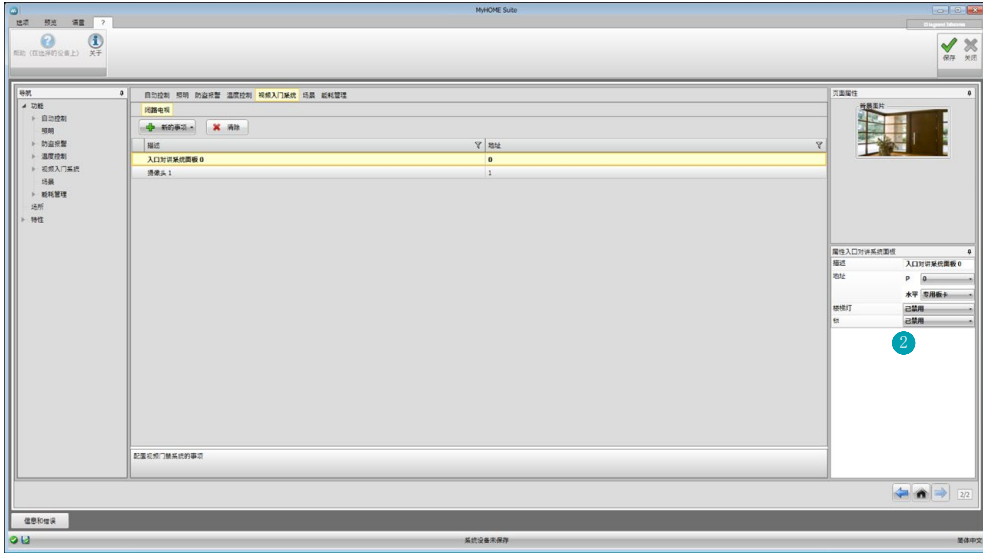

在属性 2中配置事项;需要输入每个事项的地址和描述。

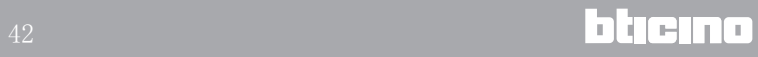

# <span id="page-42-1"></span><span id="page-42-0"></span>场景

在这个对话框中可配置存储在MyHOME系统场景模块上的场景。

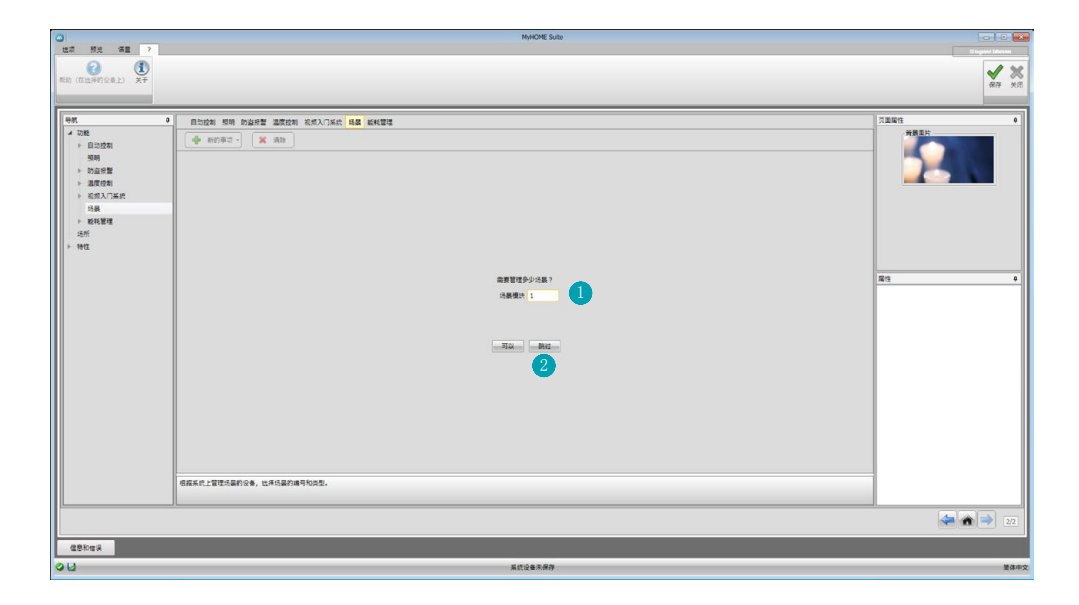

输入需要通过网络服务器控制的场景模块数量1或点击2直接跳转到配置屏幕页。

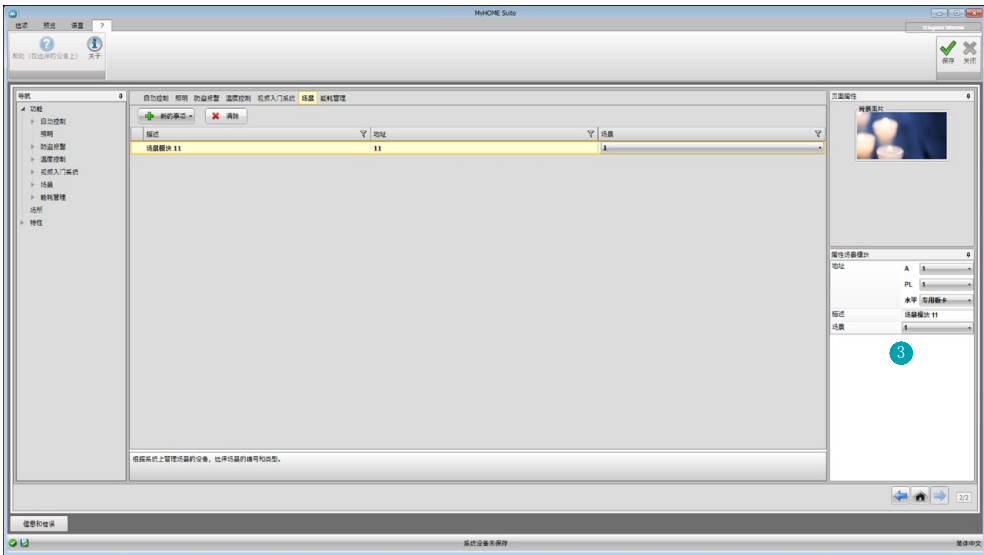

可在属性3框中配置场景模块中的场景,输入场景模块的地址和场景的编号。

# <span id="page-43-1"></span><span id="page-43-0"></span>能耗管理

在这个对话框中有以下能耗管理的事项:能耗数据、监控设备、负荷管理。

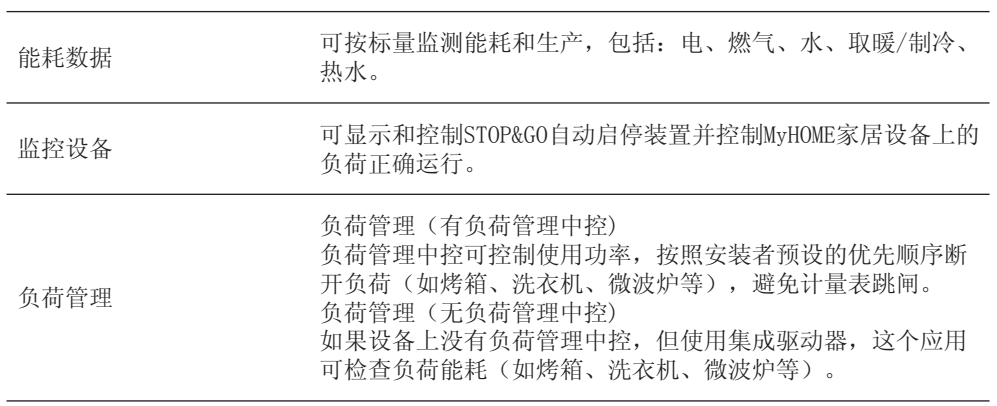

#### 能耗数据

在这个对话框中可按电、燃气、水、热水和取暖/制冷配置线路,设置值的单位、报警的阙值 和能耗目标。

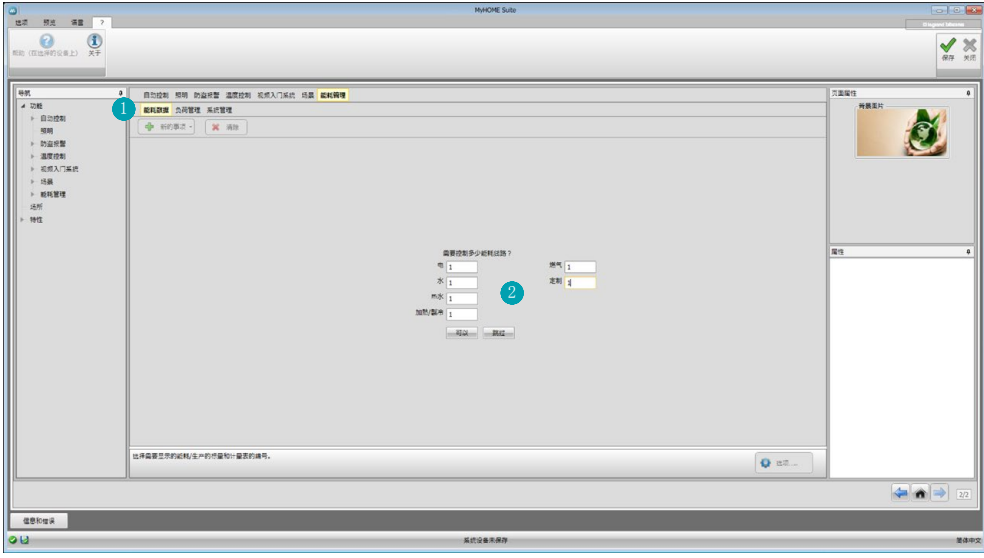

点击1并输入计量器的数量2。

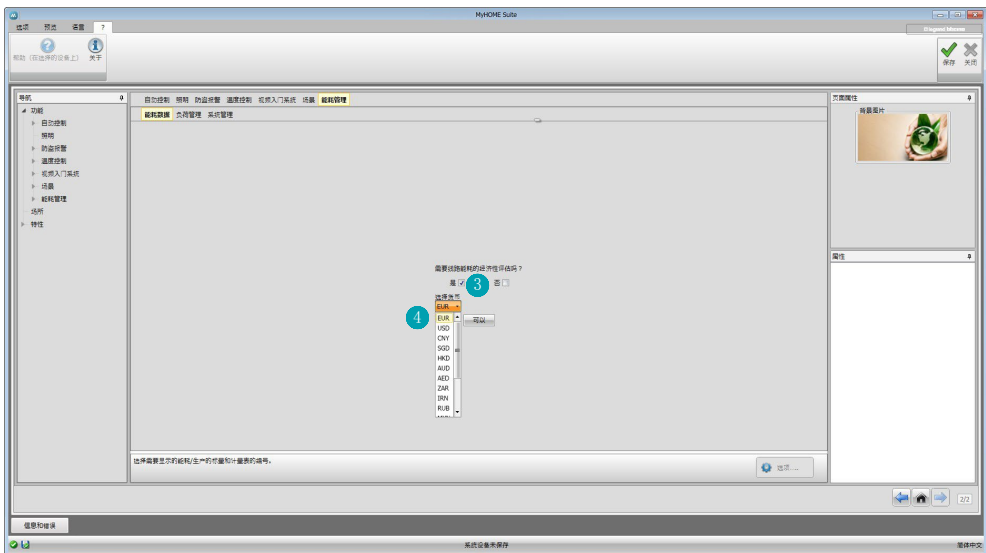

启用标题值3并设置货币4。

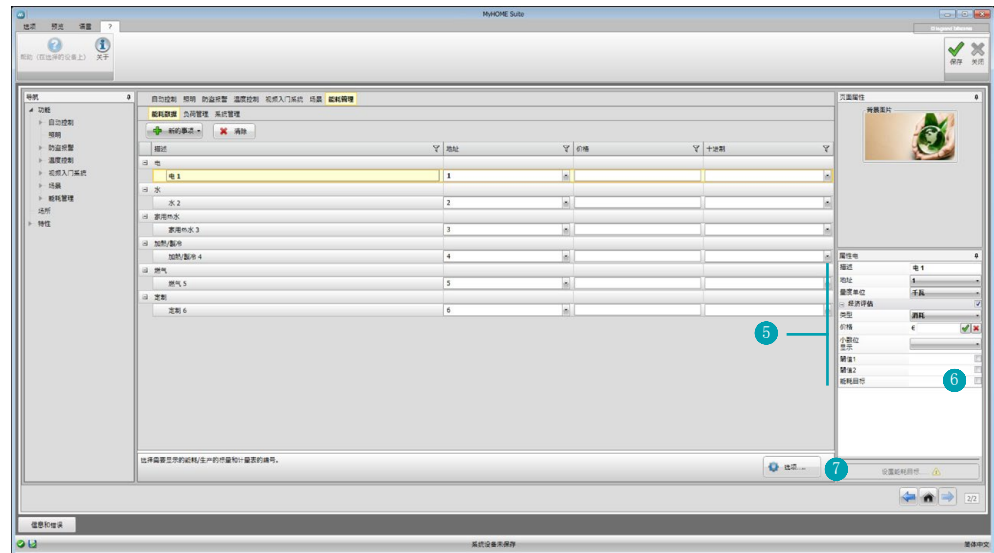

现在,可在属性5中配置事项。 图例表示用电。

- • 地址:选择计量表的地址。
- • 单位:选择测量的单位(KW/自定义)。
- • 类型:选择测量的类型(能耗/生产)。
- 价格: 根据供应商提供的信息输入价格并按
- • 显示小数位:选择显示读数的小数位。
- • 限制值:启用1或2个报警限制值(仅电路)。限制值应由用户自己设置。
- 能耗目标: 能耗目标: 选择6并点击7设置能耗目标。

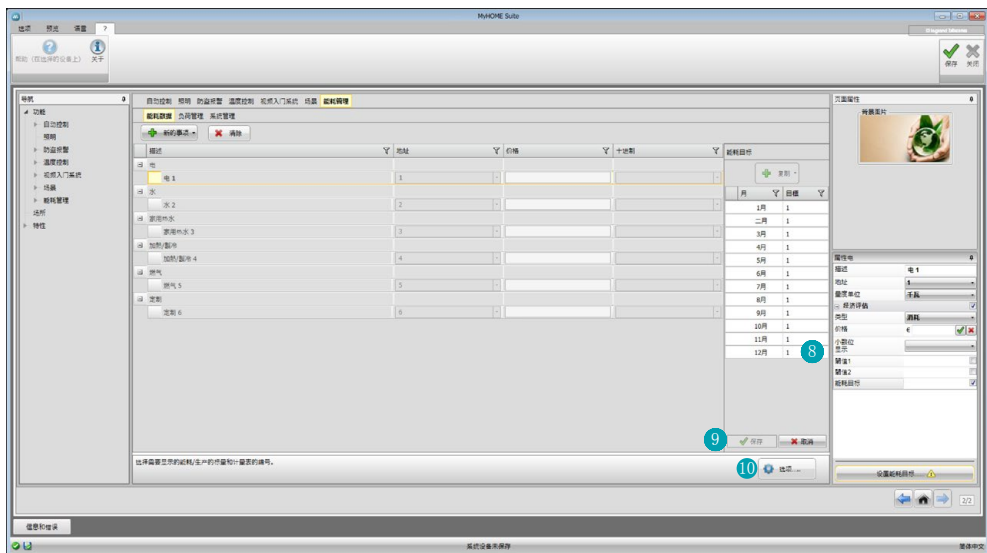

输入每个月的目标值 (参照之前选择的计量单位)。 点击 保存。

点击10可修改定价参数。

## 负荷管理

在这个对话框中可输入能够控制使用功率的负荷(有中控的模式)并指定负荷的优先顺序, 避免计量表跳闸。如果使用的是集成中驱动器,没有负荷管理中控,则只能显示能耗。

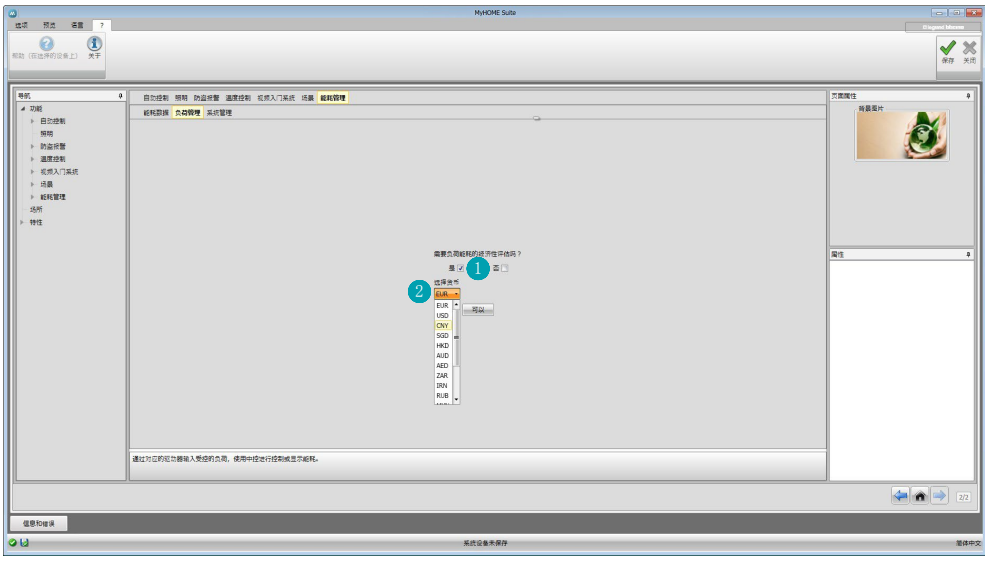

启用标题值1并设置货币2。

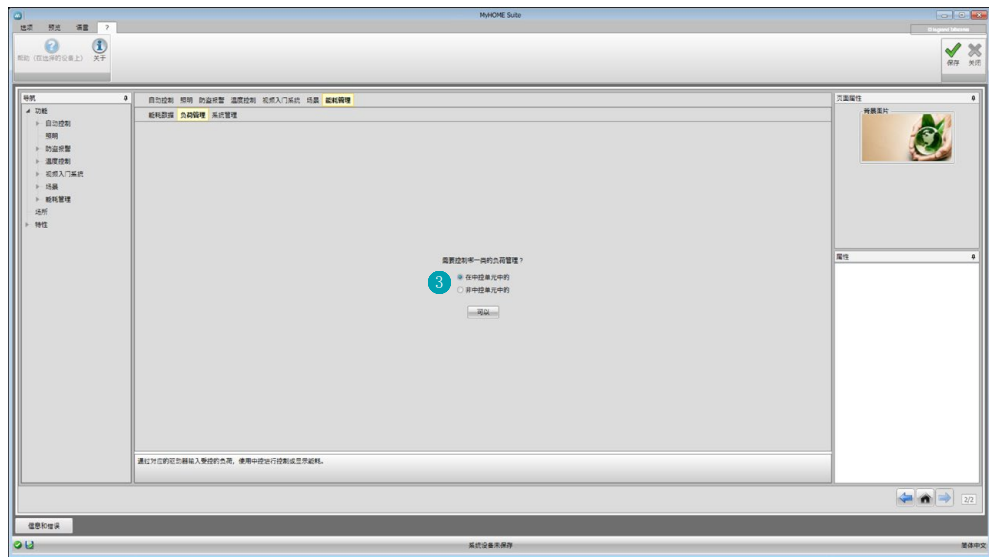

选择系统设备上是否有负荷管理中控3。

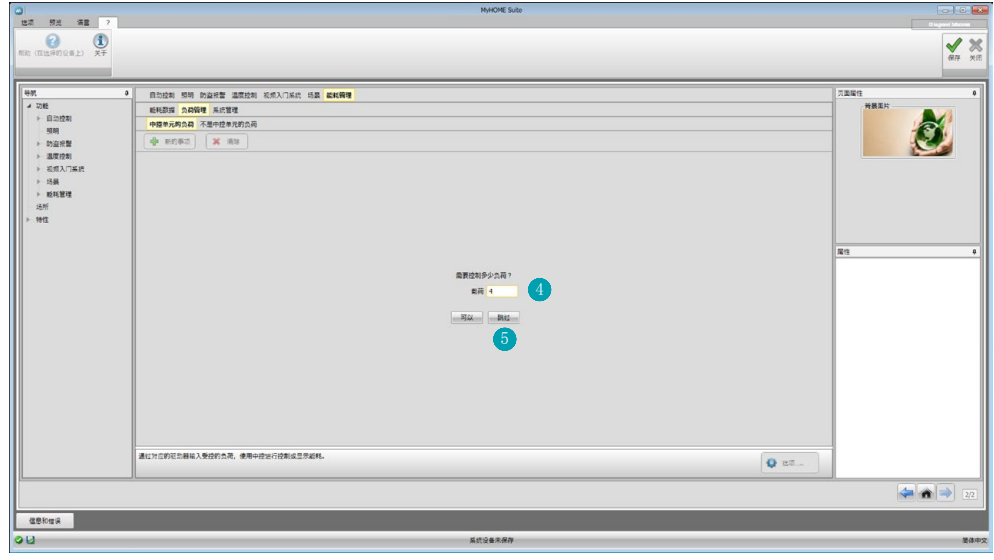

输入需要管理的负荷编号4或点击5直接进入配置屏幕页。

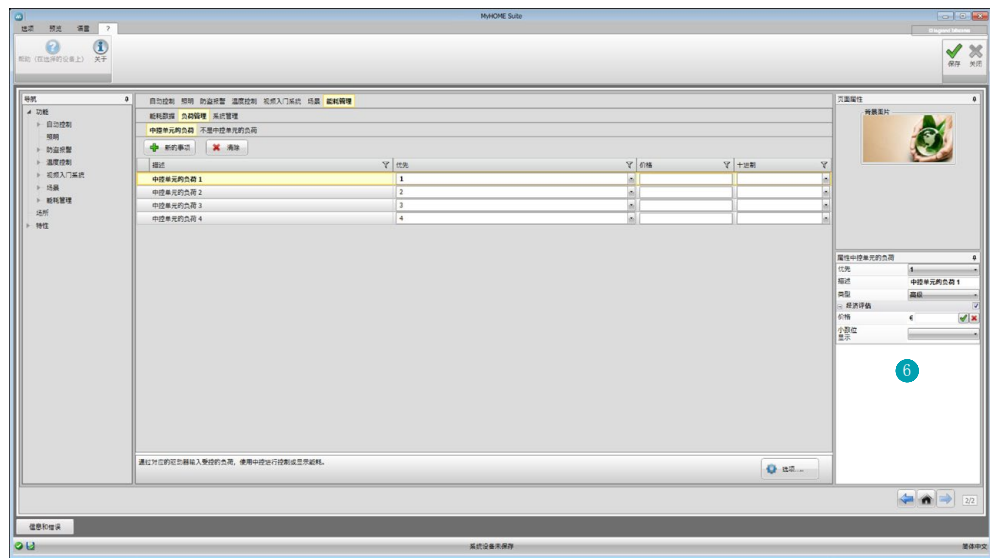

现在可在属性6中配置负荷。

- • 优先:输入负荷优先顺序。
- • 类型:选择模式(基础/高级)。

经济性评估(只在高级类型情况)

- 价格: 根据供应商提供的信息输入价格并按
- • 显示小数位:选择显示读数的小数位。

## 监控设备

在这个对话框中可配置需要显示/控制的Stop and Go自动启停装置以及需要通过网络服务器 控制工作状态的负荷(仅高级负荷)。

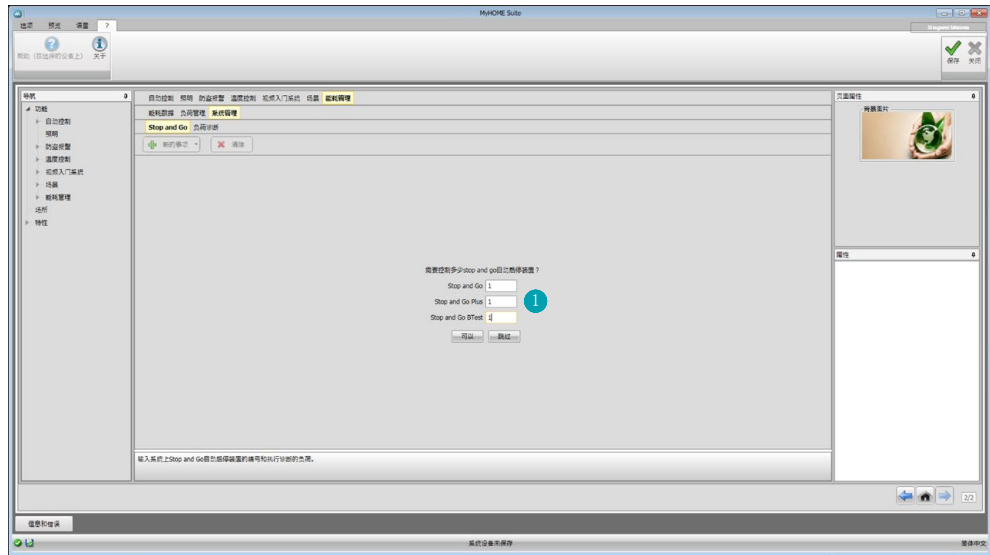

根据系统 战备上安装的Stop and Go自动启停装置的型号输入编号。

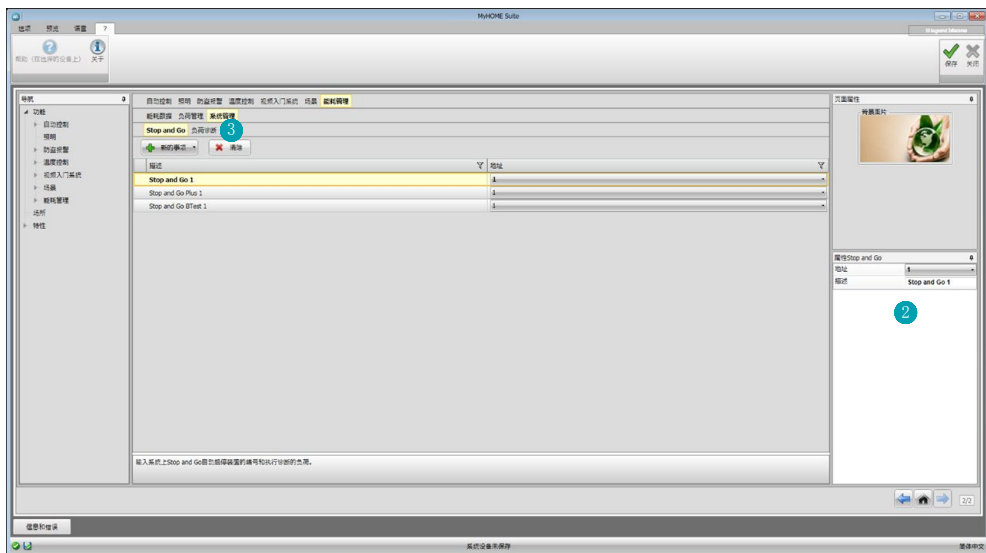

在属性 2中进行配置; 需要输入每个Stop and Go自动启停装置的地址和描述。 点击3选择执行诊断的负荷。

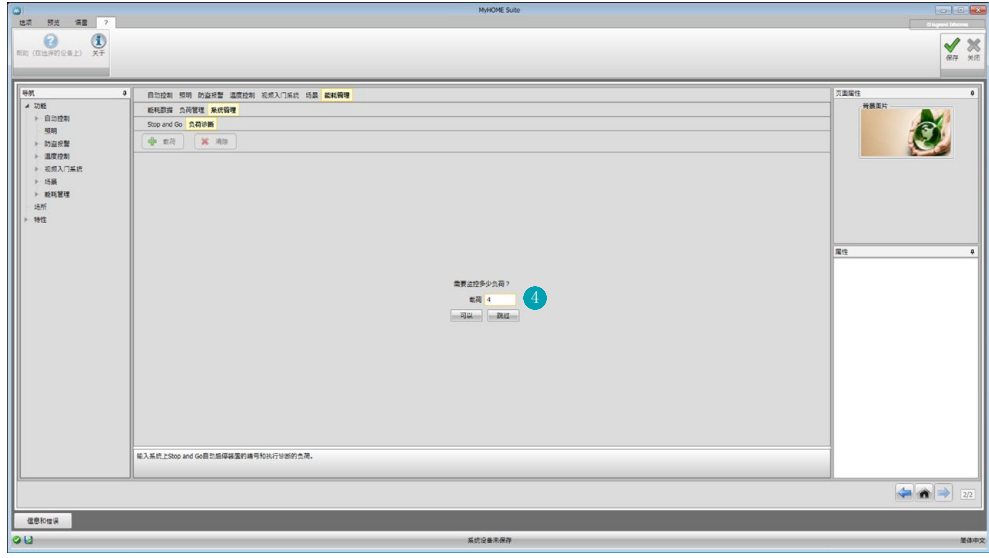

输入负荷编号4。

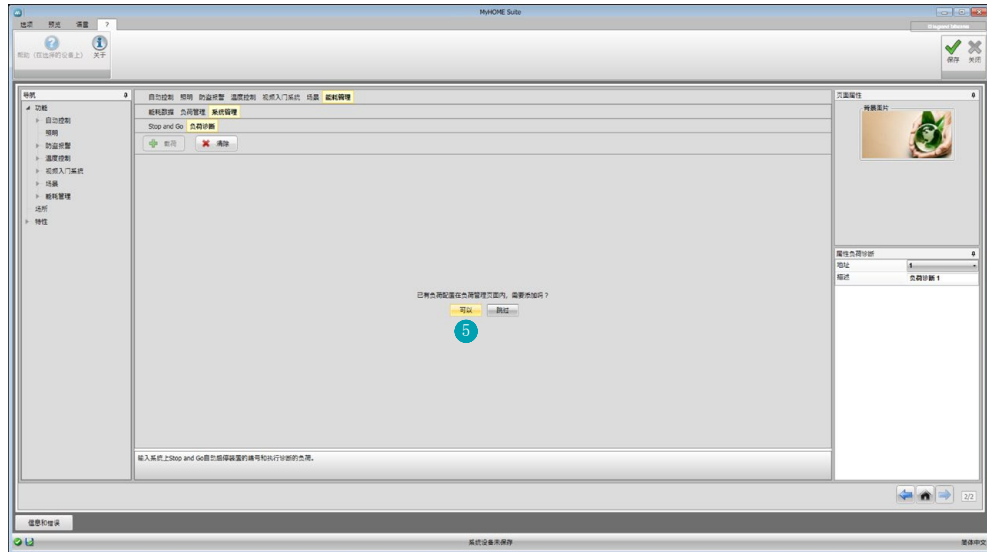

点击S添加负荷管理对话框中已有配置的负荷。

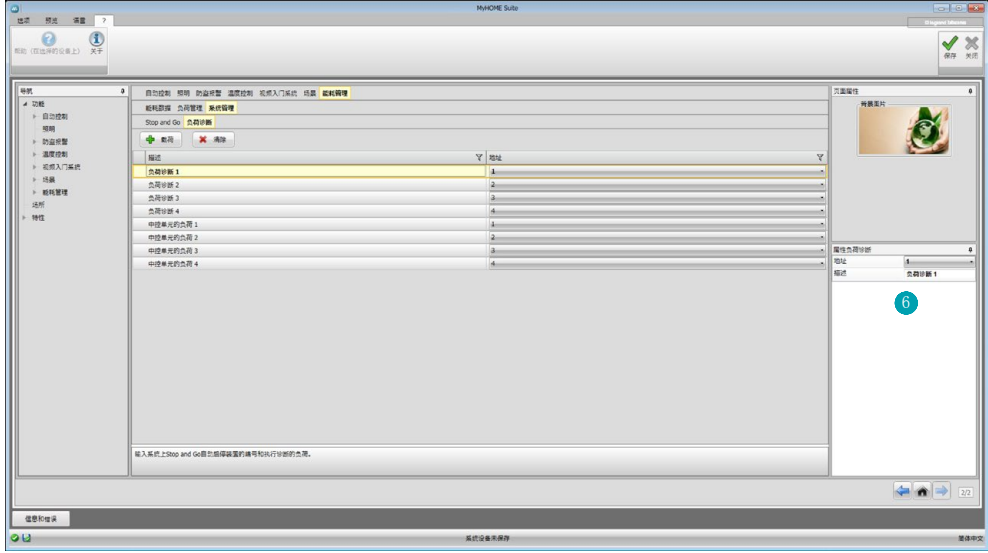

在属性 中进行配置,作为系统上的设备;每个负荷应输入地址和描述。

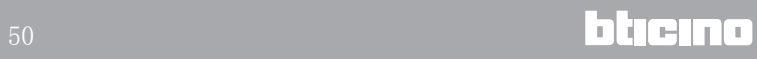

# <span id="page-50-0"></span>环境

在这个对话框中可重新创建Web Server设备控制的安装环境。之后可在相应的房间中输入需 要[的功能](#page-29-2)并从设备的房间页面中调用这些功能。

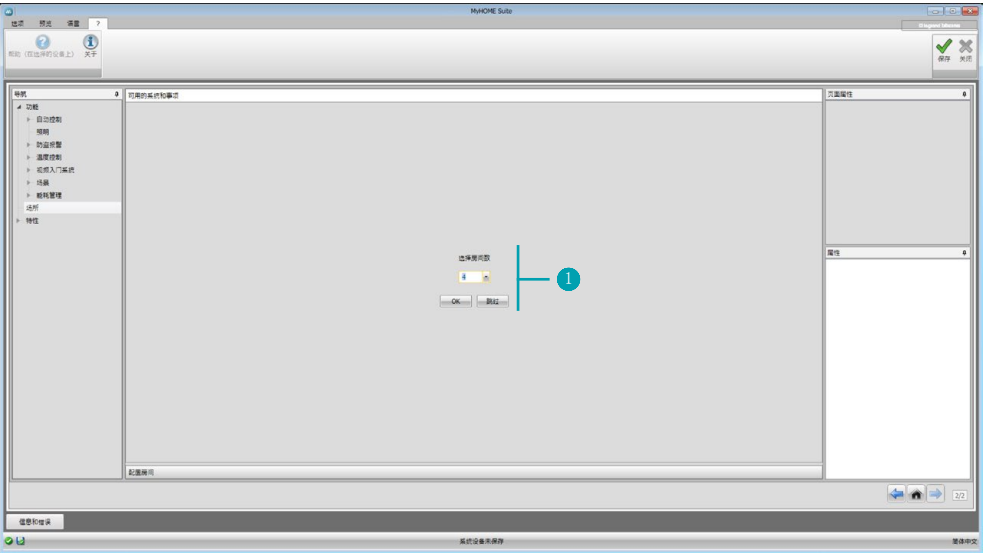

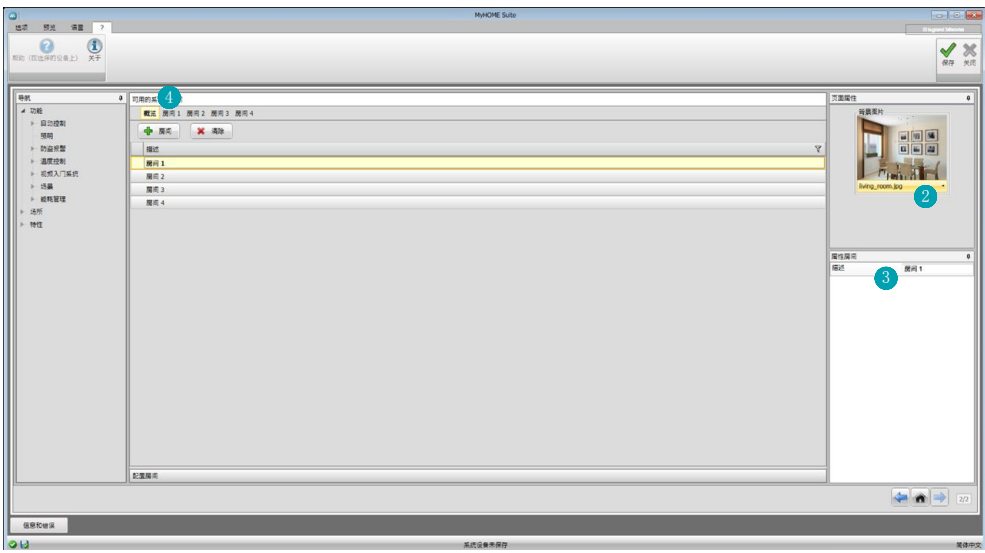

每个房间可设置一个背景 2 (选择可调用的背景或输入自定义背景)并输入一个描述 3。 点击 添加功能到房间。

选择可通过网络服务器控制的房间数1。

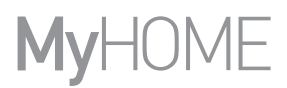

每个房间可通过背景图片进行识别。 在软件中已经有一套住宅房间通用的背景图片;也可以 在用专为项目设置自定义的房间真实的背景图片。 在这个种情况下,图片应满足以下特征: 规格1500 x 1000像素,分辨率72 dpi。

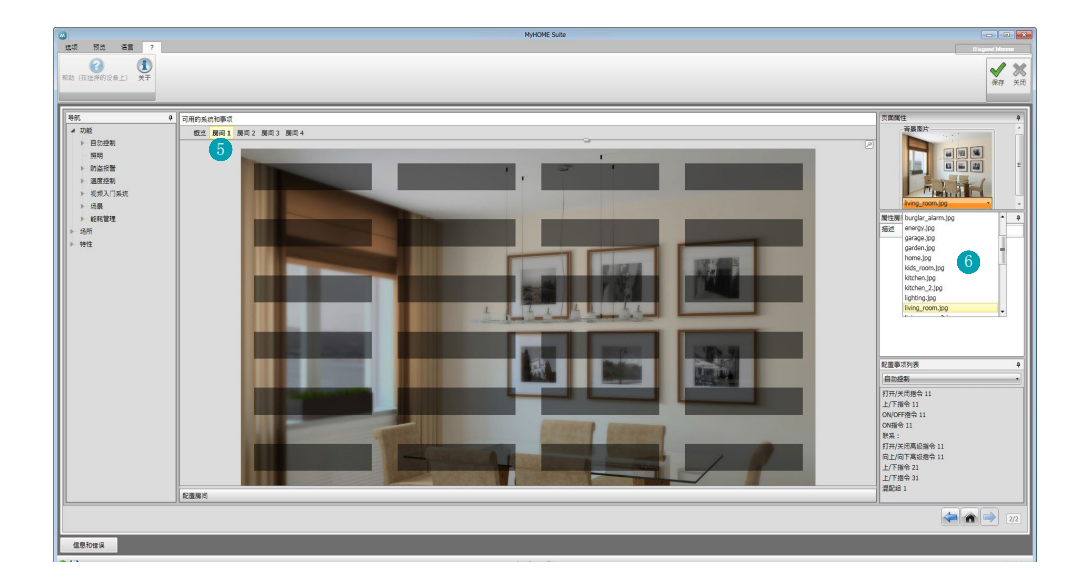

选择房间5和相关的背景图片6。

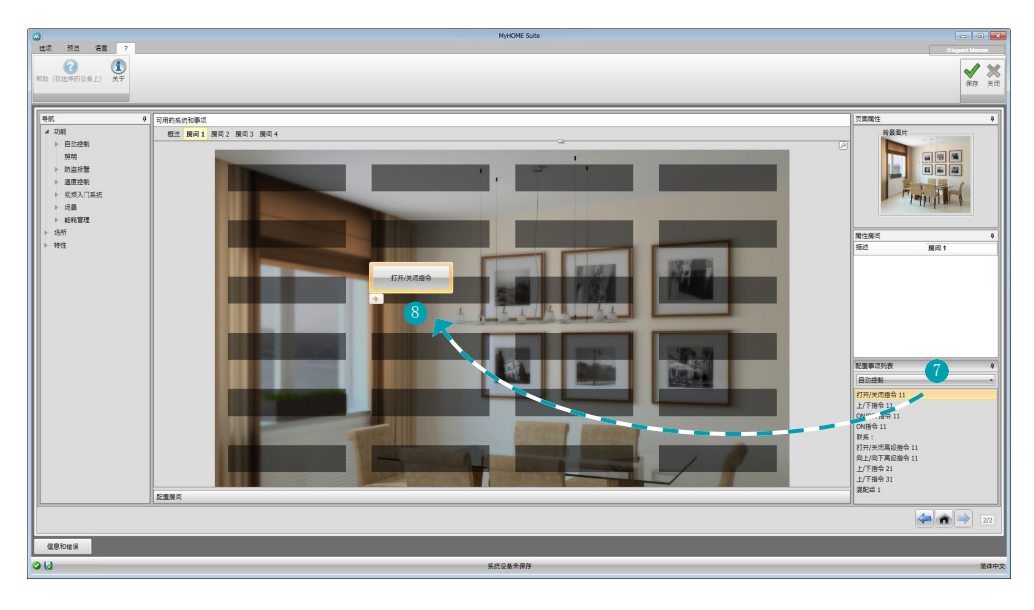

现在可在房间中输入功能,并选择系统7。 选择事项 并拖入到房间。

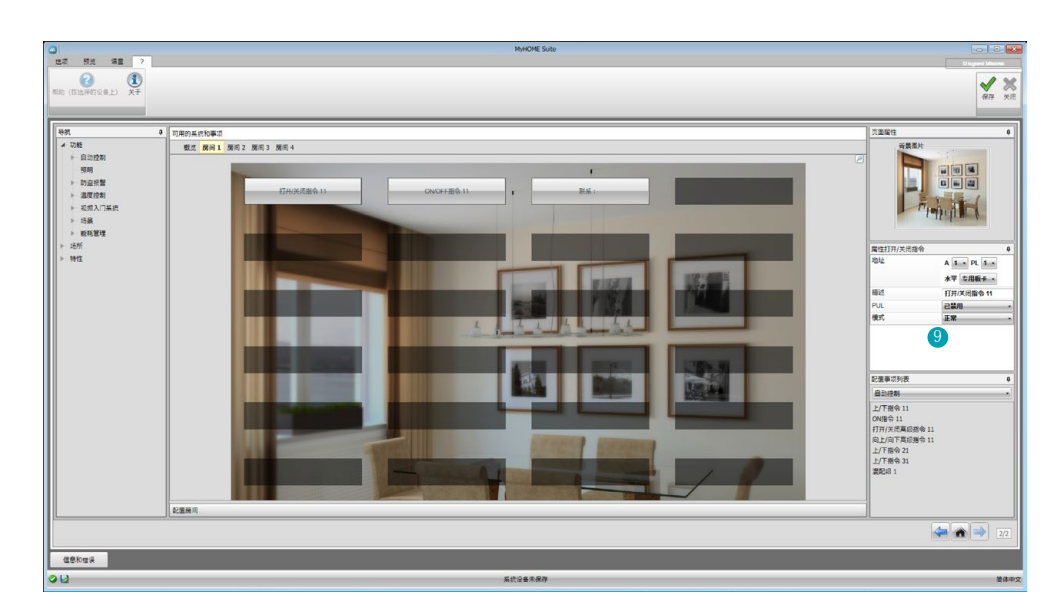

现在可配置房间或对房间当前的功<mark>能9</mark>配置进行修改。

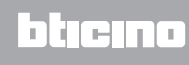

# <span id="page-53-0"></span>简介

在这个对话框中可创建自定义简介,它可使用户以快捷的方式调用最常用的功能。

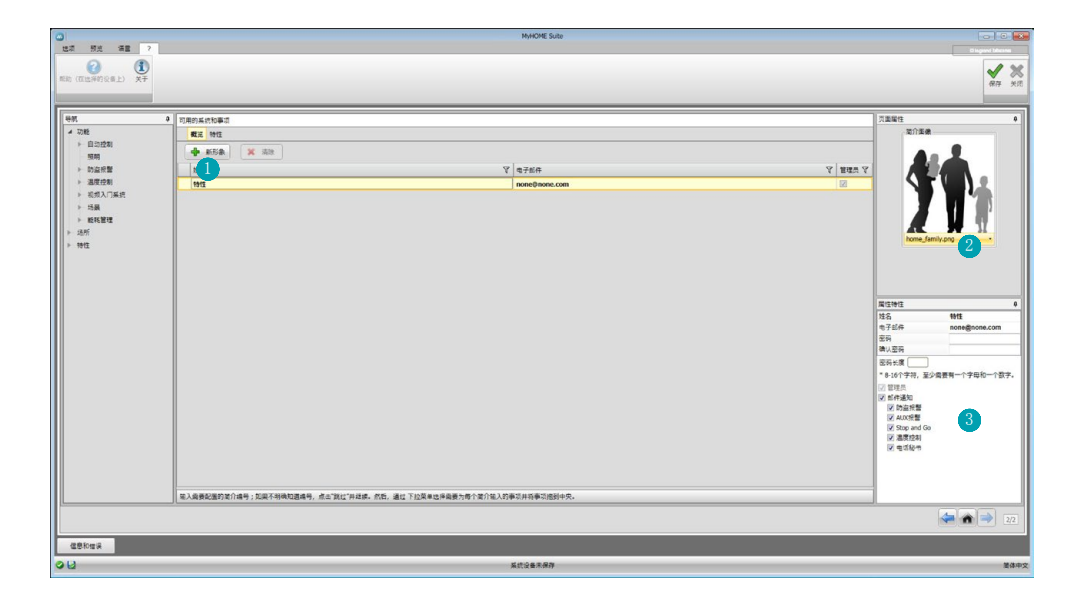

屏幕页中已经有管理员使用(Admin)的简介;也可以根据需要输入其它9个自定义简介 择一个代表相应简介的卡片 ,进行自定义描述,输入用于接收通知的邮箱地址并为每个简介 设置一个密码。另外,还可以选择生成通知的事件3。

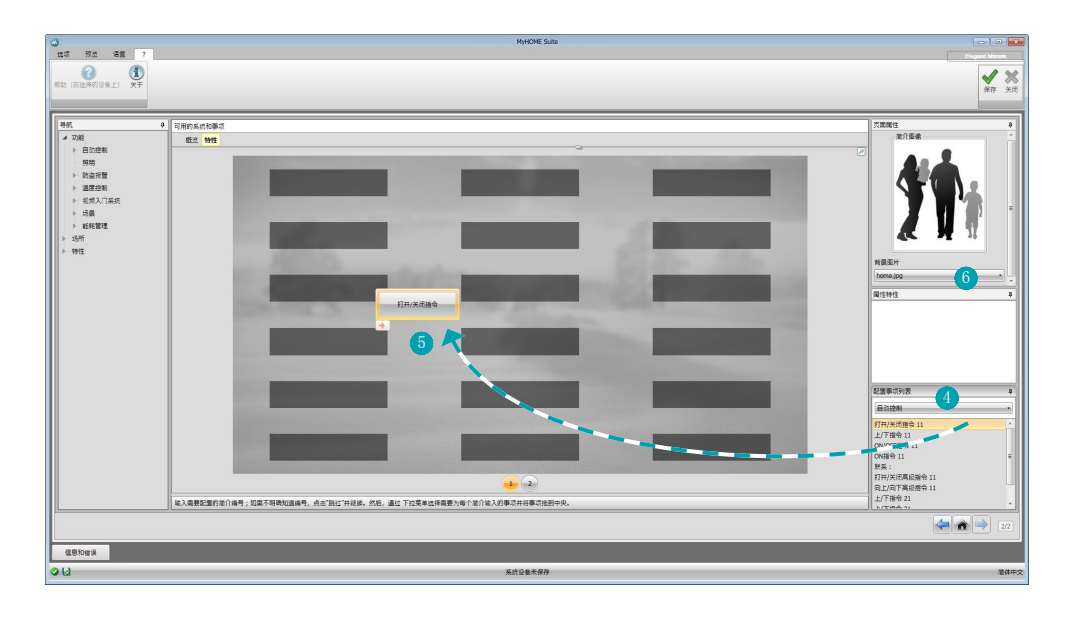

在简介屏幕页中可输入需要的功能(MyHOME指令、摄像头和场景)。 从下拉菜单中选择相应 的指令4并将其拖入中央区域5。

另外还可以设置背景 。设置从可调用的背景中选择或输入一个自定义的背景。

F454 软件手册

<span id="page-54-0"></span>常见问题

- • 背景图像的大小是多少? 像素1500x1000,分辨率72 dpi
- 个性化定制环境和简介档案卡的图像大小是多少? 像素192x235,分辨率72 dpi

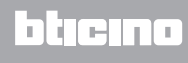